## Smart E8 Guide de l'utilisateur

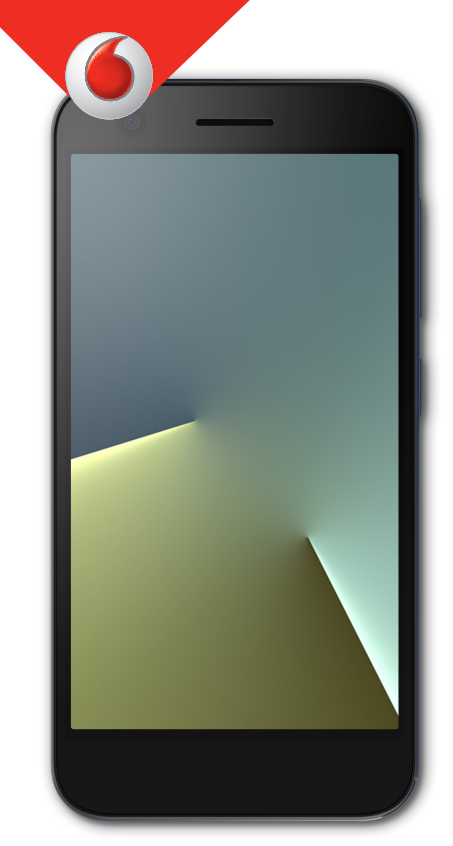

VFD 512

## **A propos de ce manuel**

Nous vous remercions d'avoir choisi cet appareil mobile. Lisez attentivement ce guide afin de maintenir votre appareil en parfait état et conservez-le pour référence ultérieure.

## **Copyright**

## **Copyright © 2017 ZTE CORPORATION**

## **Tous droits réservés.**

Aucune partie de ce guide ne peut être extraite, reproduite, traduite ou utilisée sous quelque forme ou par quelque moyen que ce soit, électronique ou mécanique, y compris par photocopie ou microfilm, sans l'accord préalable écrit de ZTE Corporation.

## **Avis**

ZTE Corporation se réserve le droit d'apporter des corrections aux erreurs d'impression ou de mettre les spécifications à jour sans avis préalable. Ce guide a été conçu avec le plus grand soin pour garantir la précision de son contenu. Cependant, toutes les déclarations, informations et recommandations qu'il contient ne constituent pas une garantie quelle qu'elle soit, ni expresse ni tacite.

## **Limitation de responsabilité**

ZTE Corporation décline toute responsabilité pour tout problème ou dommage résultant d'une modification non autorisée du logiciel.

Les images et captures d'écran utilisées dans ce guide peuvent différer du produit final. Le contenu de ce guide peut différer du produit ou logiciel final.

## **Marques commerciales**

ZTE et les logos ZTE sont des marques commerciales de ZTE Corporation.

Google et Android sont des marques commerciales de Google, Inc.

La marque commerciale et les logos Bluetooth® sont la propriété de Bluetooth SIG, Inc. et sont utilisés sous licence par ZTE Corporation.

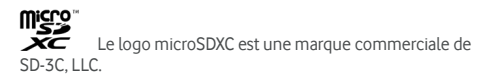

# Qualcomm<br>snapdragon

Les processeurs Qualcomm® Snapdragon™ sont des produits Qualcomm Technologies, Inc.

Qualcomm et Snapdragon sont des marques commerciales de Qualcomm Incorporated, enregistrées aux Etats-Unis et dans d'autres pays. Utilisé avec autorisation.

Toutes les autres marques commerciales et noms commerciaux sont la propriété de leurs détenteurs respectifs.

**N° de version :** R1.0

Date d'édition : 7 juillet 2017

## **Table des matières**

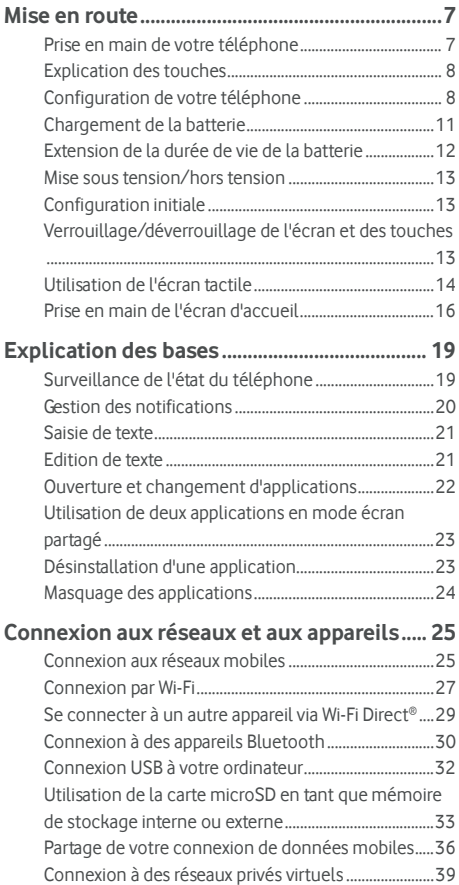

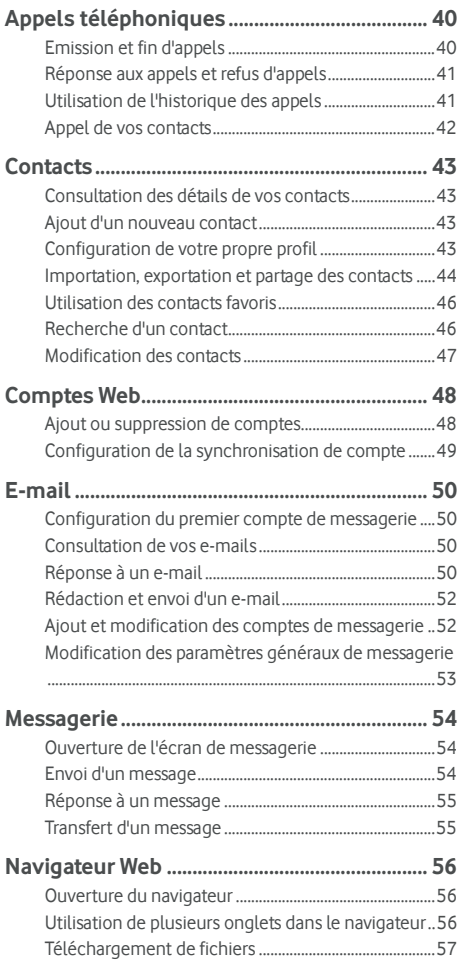

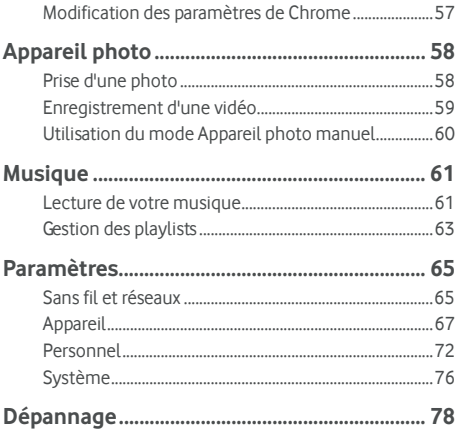

## <span id="page-6-1"></span><span id="page-6-0"></span>**Mise en route**

## **Prise en main de votre téléphone**

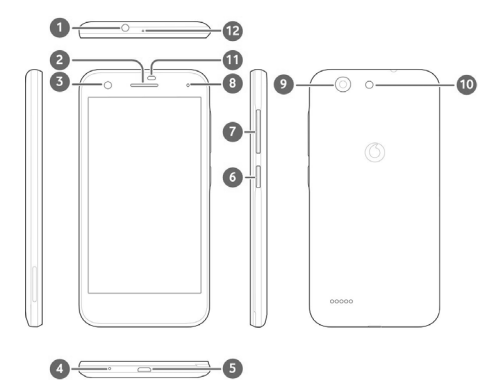

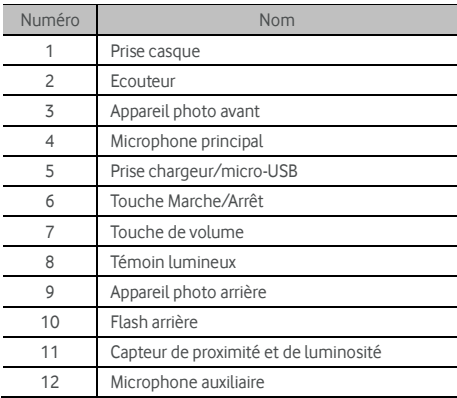

## <span id="page-7-0"></span>**Explication des touches**

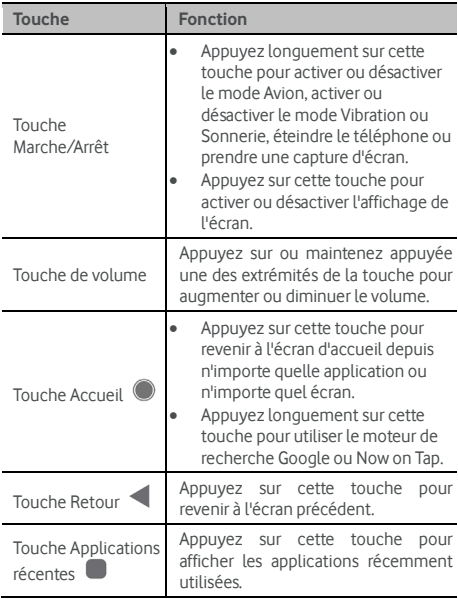

## <span id="page-7-1"></span>**Configuration de votre téléphone**

Eteignez votre téléphone avant de retirer ou de remplacer la batterie. Avant d'installer ou de retirer la carte nano-SIM, éteignez votre téléphone. La carte microSDXC (en option) peut être installée ou retirée même si le téléphone est allumé, mais vous devez la désactiver avant de la retirer.

## **ATTENTION!**

Pour éviter d'endommager le téléphone, n'utilisez aucun autre type de carte SIM, ni de carte nano-SIM au format non standard découpée à partir d'une carte SIM. Vous pouvez obtenir une carte nano-SIM au format standard auprès de votre fournisseur de services.

1. Insérez votre ongle dans le logement situé en bas à gauche du cache arrière et soulevez-le délicatement.

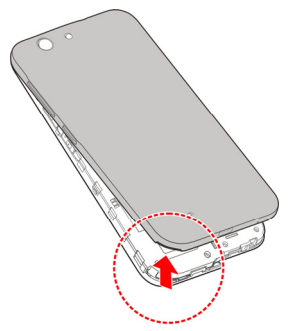

- 2. Installez les cartes nano-SIM et la carte microSDXC (en option).
	- Faites glisser les cartes nano-SIM dans les logements prévus à cet effet.

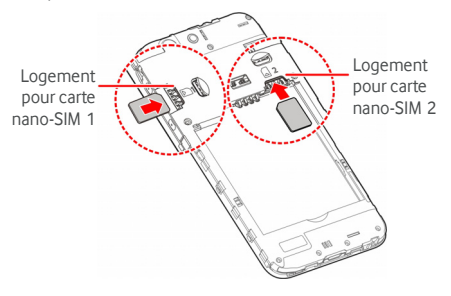

## **REMARQUE :**

Le logement pour carte nano-SIM 1 prend en charge les réseaux 4G/3G/2G, alors que le logement pour carte nano-SIM 2 prend en charge les réseaux 3G/2G.  Tenez la carte microSDXC en orientant la face biseautée comme illustré, puis faites-la glisser dans le logement de carte.

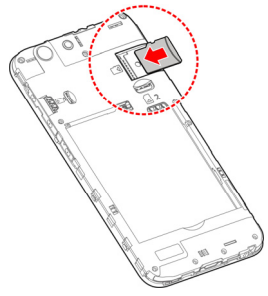

3. Insérez la batterie. Assurez-vous d'abord que les connecteurs de la batterie rentrent dans le compartiment et insérez la batterie en ayant préalablement placé les connecteurs. Appuyez légèrement sur la batterie jusqu'à ce qu'elle s'enclenche.

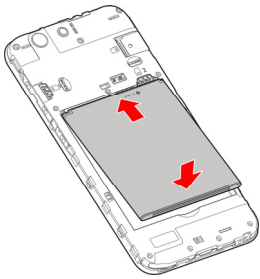

4. Installez le cache arrière de manière à l'orienter dans le sens adéquat, comme illustré ci-dessous.

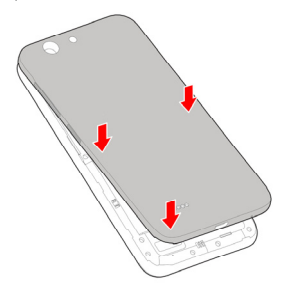

## <span id="page-10-0"></span>**Chargement de la batterie**

La batterie de votre téléphone doit être suffisamment chargée pour que le téléphone s'allume, détecte un signal et puisse passer des appels. Vous devez charger complètement la batterie dès que possible.

Si la batterie est faible, un message s'affiche à l'écran.

## **ATTENTION!**

Utilisez exclusivement des chargeurs et des câbles approuvés. L'utilisation d'accessoires non autorisés peut endommager votre téléphone, voire causer l'explosion de la batterie.

1. Branchez l'adaptateur sur la prise du chargeur. Assurez-vous que l'adaptateur est inséré dans le bon sens. Ne forcez pas pour insérer le connecteur dans la prise du chargeur.

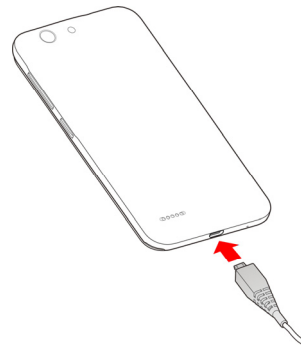

- 2. Branchez le chargeur sur une prise de courant alternatif standard. Si le téléphone est allumé, une icône de charge telle que  $\overline{G}$  ou  $\overline{G}$  s'affiche dans la barre d'état.
- 3. Lorsque la batterie est complètement chargée, débranchez le chargeur.

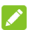

## **REMARQUE**

Si le niveau de la batterie est extrêmement faible, vous ne pourrez peut-être pas allumer le téléphone, même en cours de charge. Dans ce cas, continuez de charger le téléphone au moins 20 minutes, puis réessayez. Si vous n'arrivez toujours pas à allumer le téléphone après une longue période de charge, contactez le service clientèle.

## <span id="page-11-0"></span>**Extension de la durée de vie de la batterie**

Les applications actives, le rétroéclairage de l'écran, l'utilisation du Bluetooth, du Wi-Fi et de la fonctionnalité GPS peuvent décharger la batterie. Vous pouvez suivre les conseils ci-dessous pour préserver votre batterie :

- Utilisez la fonctionnalité Economiseur de batterie disponible sous Paramètres.
- Réduisez la durée de rétroéclairage de l'écran.
- Réduisez la luminosité de l'écran.
- Désactivez le Wi-Fi, le Bluetooth et la synchronisation automatique lorsque vous ne les utilisez pas.

 Désactivez la fonctionnalité GPS lorsque vous ne l'utilisez pas. La plupart des applications utilisant cette fonctionnalité interrogent régulièrement les satellites GPS pour obtenir votre position actuelle et chaque interrogation consomme de la batterie.

## <span id="page-12-0"></span>**Mise sous tension/hors tension**

- Appuyez longuement sur la touche **Marche/Arrêt** pour allumer votre téléphone.
- Pour l'éteindre, appuyez longuement sur la touche **Marche/Arrêt** pour ouvrir le menu d'options, puis appuyez sur **Eteindre**.

## <span id="page-12-1"></span>**Configuration initiale**

Lorsque vous allumez votre téléphone pour la première fois après l'avoir acheté ou après avoir réinitialisé ses paramètres par défaut (voir la sectio[n Sauvegarder et réinitialiser\),](#page-75-1) vous devez configurer certains paramètres avant de commencer à l'utiliser.

Appuyez sur le champ Langue pour sélectionner la langue que vous souhaitez utiliser. Suivez les invites à l'écran pour configurer votre téléphone.

## <span id="page-12-2"></span>**Verrouillage/déverrouillage de l'écran et des**

## **touches**

Votre téléphone vous permet de verrouiller rapidement l'écran et les touches (en le mettant en veille) lorsque vous ne l'utilisez pas, puis de réactiver et déverrouiller l'écran quand vous en avez besoin.

### **Pour verrouiller l'écran et les touches :**

Pour éteindre rapidement l'écran et verrouiller les touches, appuyez sur la **touche Marche-Arrêt**.

## **2** REMARQUE:

Pour économiser de la batterie, l'écran du téléphone s'éteint automatiquement après un moment d'inactivité. Vous recevez toujours les messages et les appels lorsque l'écran est éteint.

#### **Pour déverrouiller l'écran et les touches :**

1. Appuyez sur la touche **Marche/Arrêt** pour réactiver l'écran.

- ou -

Appuyez deux fois sur l'écran pour l'activer.

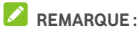

Pour activer cette fonction, sélectionnez **\*\*\* Paramètres > Affichage > Appuyer 2X pour réveiller**  depuis l'écran d'accueil.

2. Faites glisser votre doigt sur l'écran.

- ou -

Faites glisser votre doigt depuis une icône de raccourci en bas de l'écran pour ouvrir l'application ou la fonction associée.

- ou -

Appuyez deux fois consécutives sur une notification pour ouvrir l'application associée.

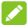

## **REMARQUE :**

Vous pouvez modifier les icônes de raccourci sur l'écran de verrouillage. Sélectionnez **<sup>000</sup> > Paramètres > Affichage > Modifier les raccourcis de l'écran de verrouillage** depuis l'écran d'accueil, appuyez sur un raccourci pour le modifier ou sur **Ajouter raccourci** pour en ajouter un.

## <span id="page-13-0"></span>**Utilisation de l'écran tactile**

L'écran tactile du téléphone vous permet de contrôler les actions de diverses façons.

Appuyer

Pour saisir des données sur votre clavier tactile, sélectionner des éléments sur l'écran (applications, icônes, paramètres) ou appuyer sur les boutons à l'écran, il vous suffit de les toucher avec votre doigt.

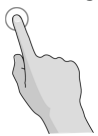

Appuyer longuement

Pour ouvrir les options disponibles pour un élément (un message, un lien dans une page Web, etc.), appuyez longuement sur l'élément souhaité.

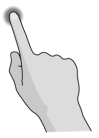

 Glisser ou faire glisser Par glisser, on entend déplacer rapidement un doigt horizontalement ou verticalement sur l'écran.

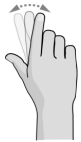

Déplacer

Pour déplacer un élément, maintenez votre doigt fermement appuyé sur ce dernier, puis déplacez votre doigt. Ne relâchez pas votre doigt avant d'être arrivé à l'emplacement cible.

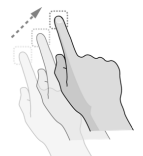

Effectuer un zoom avant/arrière

Dans certaines applications (cartes et navigateur Web), vous pouvez effectuer un zoom avant ou un zoom arrière : placez deux doigts sur l'écran, écartez-les pour un zoom avant, rapprochez-les pour un zoom arrière.

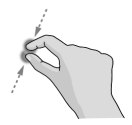

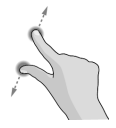

Pivoter l'affichage

Sur la plupart des écrans, il suffit d'incliner le téléphone sur le côté pour changer automatiquement l'orientation de l'écran.

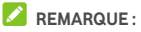

La fonctionnalité Rotation automatique doit être activée pour que l'orientation de l'écran change

automatiquement. Appuyez sur  $\bullet \rightarrow \bullet$  >

**Paramètres > Affichage > Lorsque l'utilisateur fait pivoter l'appareil** et sélectionnez **Faire pivoter le contenu affiché à l'écran**.

Vous pouvez également accéder à la commande Rotation de l'écran en faisant glisser la barre d'état vers le bas et en appuyant sur **Rotation automatique/Portrait**.

## <span id="page-15-0"></span>**Prise en main de l'écran d'accueil**

L'écran d'accueil est le point de départ pour les applications, les fonctions et les menus de votre téléphone. Vous pouvez personnaliser l'écran d'accueil en ajoutant des raccourcis, des dossiers, des widgets et plus encore.

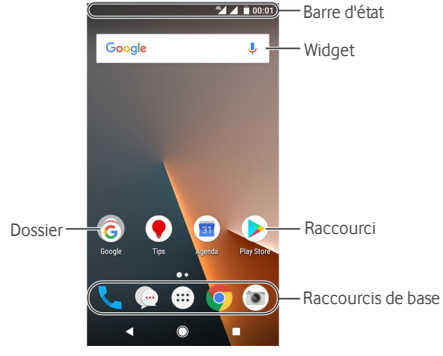

### **Panneaux étendus de l'écran d'accueil**

Votre écran d'accueil peut être étendu pour vous fournir plus d'espace pour les raccourcis, les widgets et plus encore. Faites simplement glisser votre doigt sur l'écran d'accueil, vers la gauche ou vers la droite, pour accéder aux panneaux étendus. Vous pouvez ajouter ou retirer des panneaux de l'écran d'accueil, ou modifier l'ordre dans lequel ils apparaissent.

### **Pour ajouter un nouveau panneau de l'écran d'accueil :**

- 1. Appuyez longuement sur une zone vide de l'écran d'accueil pour accéder aux miniatures de l'écran d'accueil.
- 2. Faites glisser votre doigt vers la gauche jusqu'à ce que  $\pm$ apparaisse.
- 3. Appuyez sur  $\blacksquare$  pour créer un nouveau panneau de l'écran d'accueil.

#### **Pour modifier l'ordre dans un panneau de l'écran d'accueil :**

- 1. Appuyez longuement sur une zone vide de l'écran d'accueil, puis faites glisser votre doigt vers la gauche ou la droite pour voir les miniatures de l'écran d'accueil.
- 2. Appuyez longuement sur une miniature et faites-la glisser vers la gauche ou la droite à l'endroit souhaité.

### **Pour ouvrir votre application d'écran d'accueil par défaut :**

Vous pouvez faire glisser votre doigt vers la droite de l'écran d'accueil pour ouvrir rapidement votre application favorite.

- 1. Si nécessaire, faites glisser votre doigt vers la droite de l'écran d'accueil pour accéder à la partie de l'écran la plus à gauche.
- 2. Faites glisser votre doigt vers la droite de l'écran pour ouvrir votre application favorite.

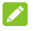

## **REMARQUE :**

Appuyez sur **> > Paramètres > Affichage >** 

**Panneau d'applications favorites** pour activer ou désactiver cette fonction, ou appuyez sur **Application d'écran d'accueil par défaut** pour sélectionner votre application favorite.

### **Pour verrouiller ou déverrouiller la configuration de l'écran d'accueil :**

Une fois la configuration de l'écran d'accueil verrouillée, vous ne pouvez plus ajouter/supprimer/ajuster le panneau de l'écran d'accueil ou ajouter/supprimer/déplacer les éléments de l'écran d'accueil.

- 1. Appuyez longuement sur une zone vide de l'écran d'accueil pour accéder aux miniatures de l'écran d'accueil.
- 2. Appuyez sur  $\oplus$ / $\oplus$  pour verrouiller/déverrouiller la configuration de l'écran d'accueil.

## <span id="page-18-0"></span>**Explication des bases**

## <span id="page-18-1"></span>**Surveillance de l'état du téléphone**

L'état du téléphone et du service sont indiqués sur le côté droit de la barre d'état située en haut de l'écran d'accueil. Vous trouverez ci-dessous certaines des icônes pouvant s'y afficher.

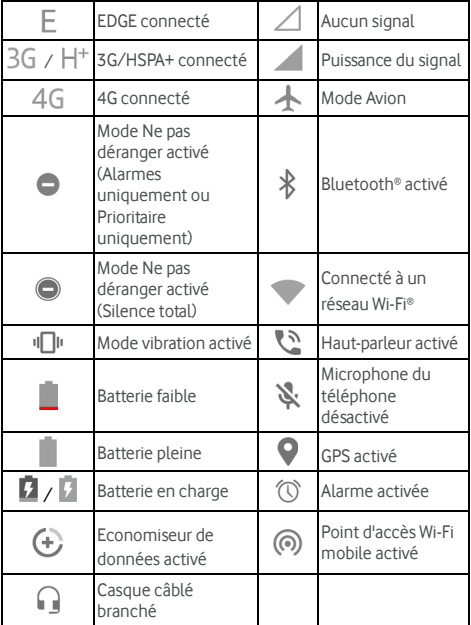

## <span id="page-19-0"></span>**Gestion des notifications**

### **Icônes de notification**

Dans la partie gauche de la barre d'état située en haut de l'écran d'accueil se trouvent des icônes de notification. Vous trouverez ci-dessous certaines des icônes pouvant s'y afficher.

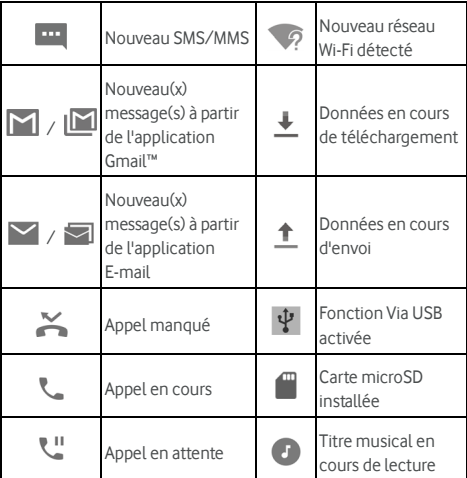

### **Ouverture/fermeture du panneau de notification**

Les notifications signalent l'arrivée de nouveaux messages, événements du calendrier et alarmes, ainsi que les événements en cours, tels que la lecture de musique. Vous pouvez ouvrir le panneau de notification pour afficher les détails des notifications.

- Pour ouvrir le panneau de notification, faites glisser votre doigt du haut de l'écran vers le bas.
- Pour fermer le panneau de notification, glissez votre doigt vers le haut de l'écran ou appuyez sur

## <span id="page-20-0"></span>**Saisie de texte**

Vous pouvez saisir du texte à l'aide du clavier apparaissant à l'écran. Certaines applications ouvrent automatiquement le clavier. Dans d'autres applications, vous devez appuyer sur une zone de saisie. Appuyez sur vour masquer le clavier à l'écran. Vous pouvez également saisir du texte en parlant via la fonction Saisie vocale Google.

### **Activer ou désactiver les modes de saisie**

- 1. Appuyez sur **> > Paramètres > Langues et saisie > Clavier virtuel** .
- 2. Appuyez sur **Gérer les claviers**.
- 3. Faites glisser les boutons situés en regard des modes de saisie pour les activer ou les désactiver.

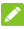

### *REMARQUE*

Certains modes de saisie par défaut peuvent être impossibles à désactiver.

### **Modifier les modes de saisie**

- 1. Lorsque vous utilisez le clavier à l'écran pour saisir du texte, appuyez sur l'icône **dans** dans le coin inférieur droit de l'écran.
- 2. Sélectionnez le mode de saisie de votre choix.

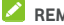

## **REMARQUE :**

L'icône **au la laudit aux les para**it uniquement lorsque plusieurs modes de saisie sont installés et activés.

### **Paramètres du mode de saisie**

Choisissez les paramètres du mode de saisie en appuyant sur

 **> Paramètres > Langues et saisie > Clavier virtuel**  depuis l'écran d'accueil. Vous pouvez définir le mode de saisie actuel et choisir les paramètres des modes de saisie.

## <span id="page-20-1"></span>**Edition de texte**

 **Déplacer le point d'insertion :** appuyez sur l'emplacement où vous souhaitez saisir du texte. Le curseur se positionne, clignote et un onglet s'affiche en dessous. Faites glisser cet onglet pour déplacer le curseur.

- **Sélectionner du texte :** appuyez longuement ou appuyez deux fois sur du texte. Le mot le plus proche est mis en surbrillance et un onglet s'affiche à chaque extrémité de la sélection. Faites glisser ces onglets pour modifier la sélection.
- **Couper ou copier :** sélectionnez le texte que vous souhaitez copier ou couper. Appuyez sur le bouton **COUPER** ou **COPIER** pour couper ou copier le texte dans le presse-papiers.
- **Remplacer le texte avec le contenu du presse-papiers :** sélectionnez le texte que vous souhaitez remplacer. Puis appuyez sur **COLLER**.
- **Insérer le contenu du presse-papiers dans la zone de texte :** appuyez longuement sur l'onglet situé sous le curseur, puis sélectionnez **COLLER**.

## <span id="page-21-0"></span>**Ouverture et changement d'applications**

### **Ouverture d'une application**

- 1. Appuyez sur  $\bullet \bullet$  **D** pour ouvrir la liste des applications.
- 2. Faites glisser votre doigt vers le haut ou vers le bas, puis appuyez sur une application pour la lancer.

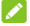

## **REMARQUE :**

Faites glisser le curseur sur le côté droit de l'écran vers la première lettre de l'application souhaitée, ou appuyez sur la zone de recherche située en haut de l'écran pour rechercher des applications.

### **Basculement entre des applications ouvertes**

### **récemment**

- 1. Appuyez sur  $\Box$ . Les applications que vous avez récemment utilisées s'affichent sous une série d'onglets. Faites glisser vers le haut ou le bas pour voir tous les onglets.
- 2. Appuyez sur un onglet pour ouvrir l'application correspondante.

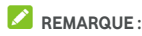

Vous pouvez faire glisser un onglet sur le côté ou appuyer sur **X** sur l'onglet pour le supprimer de l'écran, appuyer sur **b** sur l'onglet pour le verrouiller, ou appuyer sur **EFFACER TOUT** pour supprimer tous les onglets déverrouillés.

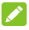

## **REMARQUE :**

Appuyez deux fois sur  $\Box$  pour basculer rapidement entre deux applications récemment ouvertes.

## <span id="page-22-0"></span>**Utilisation de deux applications en mode**

## **écran partagé**

Vous pouvez travailler sur deux applications en même temps en mode écran partagé.

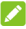

## **REMARQUE**

Certaines applications peuvent ne pas prendre en charge le mode d'écran partagé.

- 1. Ouvrez la première application que vous souhaitez utiliser, puis appuyez longuement sur  $\Box$ . L'écran est partagé en deux.
- 2. Vous pouvez effectuer l'une des actions suivantes.
	- Si l'application que vous souhaitez utiliser se trouve dans la liste des applications récentes, appuyez dessus pour la définir en tant que seconde application.
	- Appuyez sur **>** pour trouver l'application que vous souhaitez utiliser et l'ouvrir en tant que seconde application.

Pour désactiver le mode d'écran partagé, appuyez longuement sur  $\Xi$  ou faites glisser l'icône représentant une poignée sur le bord de l'écran.

## <span id="page-22-1"></span>**Désinstallation d'une application**

- 1. Appuyez sur  $\bullet \bullet$  **a** pour ouvrir la liste des applications.
- 2. Appuyez longuement sur l'icône de l'application et

faites-la glisser sur **(Désinstaller)** en haut de l'écran.

3. Appuyez sur **OK** pour désinstaller l'application.

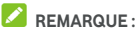

Les applications préinstallées ne peuvent pas être désinstallées.

## <span id="page-23-0"></span>**Masquage des applications**

Vous pouvez masquer des applications depuis la liste des applications.

- 1. Appuyez sur  $\bullet \bullet$  **a** pour ouvrir la liste des applications.
- 2. Appuyez sur **> Masquer l'application**.
- 3. Sélectionnez les applications que vous souhaitez masquer et appuyez sur  $\checkmark$ .

## **REMARQUE :**

Appuyez sur  $\bullet \rightarrow \bullet$  >  $\bullet$  >  $\bullet$  > Masquer l'application pour afficher en haut de l'écran toutes les applications cachées. Vous pouvez sélectionner les applications cachées et appuyer sur  $\checkmark$  pour les afficher à nouveau dans la liste des applications.

## <span id="page-24-0"></span>**Connexion aux réseaux et aux appareils**

## <span id="page-24-1"></span>**Connexion aux réseaux mobiles**

### **Contrôler l'utilisation des doubles cartes SIM**

Appuyez sur **> > Paramètres > Cartes SIM**. Vous pouvez modifier les noms des cartes nano-SIM, activer ou désactiver une carte ou des données, ou encore définir une carte préférée pour des données, appels ou messages.

- Appuyez sur le nom d'une carte nano-SIM (les noms par défaut sont SIM 1 et SIM 2) pour modifier le nom ou la couleur, ou encore l'opérateur ou le numéro.
- Appuyez sur les boutons en regard des noms de cartes pour activer ou désactiver les cartes.
- Appuyez sur **Données mobiles** pour activer ou désactiver les données mobiles pour les deux cartes.
- Appuyez sur **Données cellulaires**, **Appels**, ou **SMS** pour choisir la carte que vous préférez utiliser pour chaque fonction.

### **Contrôle de la consommation des données mobiles**

#### **Pour activer ou désactiver l'accès aux données :**

- 1. Appuyez sur  $\bullet$  >  $\bullet$  > **Paramètres** > **Consommation des données**.
- 2. Appuyez sur le bouton **Données mobiles** sous **Mobile SIM 1** ou **Mobile SIM 2** pour activer ou désactiver la consommation des données mobiles pour chaque carte nano-SIM.

### **Pour accéder aux services de données lors de l'itinérance :**

- 1. Appuyez sur **> > Paramètres > Plus > Réseaux mobiles**.
- 2. Si deux cartes nano-SIM sont installées, appuyez sur l'un des onglets de carte.
- 3. Appuyez sur le bouton **Itinérance des données** si celle-ci est désactivée.

## **REMARQUE**:

L'itinérance des données peut entraîner des frais d'itinérance **importants** 

## **Sélection de votre type de réseau préféré**

- 1. Appuyez sur **> > Paramètres > Plus > Réseaux mobiles**.
- 2. Si deux cartes nano-SIM sont installées, appuyez sur l'un des onglets de carte.
- 3. Appuyez sur **Type de réseau préféré** et sélectionnez le type de réseau auquel vous souhaitez que votre téléphone se connecte.

## **Définition des noms des points d'accès**

Vous pouvez utiliser les noms des points d'accès (APN) par défaut pour vous connecter à Internet. Si vous souhaitez ajouter un nouvel APN, contactez votre fournisseur de services pour obtenir les informations nécessaires.

- 1. Appuyez sur **> > Paramètres > Plus > Réseaux mobiles**.
- 2. Si deux cartes nano-SIM sont installées, appuyez sur l'un des onglets de carte.
- 3. Appuyez sur **Noms des points d'accès**, puis appuyez  $\overline{A}$
- 4. Appuyez sur chaque élément pour saisir les informations indiquées par votre fournisseur de services.
- 5. Appuyez sur **> Enregistrer** pour terminer.

## **REMARQUE :**

Si vous voulez définir les paramètres d'APN par défaut, appuyez

sur **> Rétablir param. par défaut**.

### **Sélection d'un opérateur réseau**

- 1. Appuyez sur **> > Paramètres > Plus > Réseaux mobiles**.
- 2. Si deux cartes nano-SIM sont installées, appuyez sur l'un des onglets de carte.
- 3. Appuyez sur **Opérateurs réseau**.
- 4. Appuyez sur **Rechercher les réseaux** pour rechercher tous les réseaux disponibles.
- 5. Appuyez sur un réseau dans la liste de réseaux pour vous inscrire manuellement.

Vous pouvez également appuyer sur **Sélectionner automatiquement** pour sélectionner automatiquement le réseau de votre choix.

## <span id="page-26-0"></span>**Connexion par Wi-Fi**

La fonction Wi-Fi est une technologie de réseau sans fil permettant d'accéder à Internet à distance (jusqu'à 100 mètres), en fonction du routeur Wi-Fi et de l'environnement.

## **Activation de la fonction Wi-Fi et connexion à un**

### **réseau Wi-Fi**

- 1. Appuyez sur  $\bullet$  >  $\bullet$  > Paramètres > Wi-Fi.
- 2. Faites glisser le bouton **Wi-Fi** sur la position **Oui** pour activer la fonction Wi-Fi.
- 3. Appuyez sur le nom d'un réseau pour vous y connecter.
- 4. Si le réseau est sécurisé, saisissez le mot de passe, puis appuyez sur **CONNECTER**.

### **REMARQUE**

Votre téléphone se connecte automatiquement aux réseaux Wi-Fi précédemment utilisés lorsqu'ils sont à portée.

### **Réception de notifications lors de la détection de**

### **réseaux ouverts**

- 1. Appuyez sur **> > Paramètres > Wi-Fi**.
- 2. Faites glisser le bouton **Wi-Fi** sur la position **Oui**.
- 3. Appuyez sur  $\bullet$
- 4. Faites glisser le bouton **Notification de réseau**.

Quand le Wi-Fi est activé, vous recevez une notification dans la barre d'état dès que votre téléphone détecte un réseau Wi-Fi ouvert. Désactivez l'option pour désactiver les notifications.

## **Ajouter un réseau Wi-Fi**

Vous pouvez ajouter un réseau Wi-Fi si le réseau ne diffuse pas son nom (SSID) ou pour ajouter un réseau Wi-Fi si vous êtes hors de la zone de couverture.

Pour vous connecter à un réseau sécurisé, vous devez d'abord obtenir les informations de sécurité auprès de l'administrateur réseau.

- 1. Appuyez sur **> > Paramètres > Wi-Fi**.
- 2. Faites glisser le bouton **Wi-Fi** sur la position **Oui**.
- 3. Appuyez sur **Ajouter un réseau** en bas de la liste des réseaux Wi-Fi.
- 4. Saisissez le SSID (nom) du réseau. Si nécessaire, saisissez les informations de sécurité ou autres informations de configuration réseau.
- 5. Appuyez sur **ENREGISTRER**.

## **Connexion à un réseau WPS**

La fonctionnalité de configuration Wi-Fi protégée (WPS) facilite l'ajout du téléphone sur les points d'accès prenant en charge le WPS.

Vous pouvez connecter votre téléphone à un réseau sans fil via le WPS en suivant l'une des deux méthodes suivantes :

### **Méthode 1 : bouton WPS (recommandé)**

- 1. Appuyez sur **> > Paramètres > Wi-Fi**.
- 2. Faites glisser le bouton **Wi-Fi** sur la position **Oui**.
- 3. Appuyez sur **> Paramètres avancés > Bouton WPS**.
- 4. Sur le point d'accès sans fil, appuyez sur le bouton WPS. Le point d'accès reconnaîtra alors votre téléphone et l'ajoutera au réseau.

### **Méthode 2 : code PIN**

- 1. Appuyez sur **> > Paramètres > Wi-Fi**.
- 2. Faites glisser le bouton **Wi-Fi** sur la position **Oui**.
- 3. Appuyez sur **> Paramètres avancés > Saisie du code PIN WPS**.
- 4. Le code PIN WPS apparaît à l'écran. Saisissez le code PIN sur la page de configuration du point d'accès.

Une fois le code PIN saisi, votre téléphone trouve automatiquement le point d'accès et configure la connexion.

## $R$  **DEMARQUE :**

Pour obtenir des informations détaillées sur la fonctionnalité WPS du point d'accès, reportez-vous à la documentation utilisateur spécifique.

## **Supprimer un réseau Wi-Fi**

Vous pouvez effacer de votre téléphone les informations concernant un réseau Wi-Fi que vous avez ajouté, par exemple si vous ne souhaitez plus que le téléphone se connecte automatiquement au réseau en question ou s'il s'agit d'un réseau que vous n'utilisez plus.

- 1. Appuyez sur **et al. 3. Elizabet a Paramètres > Wi-Fi.**
- 2. Faites glisser le bouton **Wi-Fi** sur la position **Oui**.
- 3. Appuyez sur puis sur **Réseaux enregistrés**.
- 4. Appuyez sur le nom du réseau Wi-Fi, puis appuyez sur **SUPPRIMER**.

## <span id="page-28-0"></span>**Se connecter à un autre appareil via Wi-Fi**

## **Direct®**

La fonction Wi-Fi Direct permet aux appareils Wi-Fi de directement partager des fichiers et des données en se connectant les uns aux autres sans points d'accès mobiles.

- 1. Appuyez sur  $\bullet$  >  $\bullet$  > Paramètres > Wi-Fi
- 2. Lorsque le Wi-Fi est désactivé, faites glisser le bouton **Wi-Fi** sur la position **Oui**.
- 3. Appuyez sur **> Paramètres avancés > Wi-Fi Direct**. Votre téléphone recherche d'autres appareils compatibles Wi-Fi Direct.
- 4. Appuyez sur le nom d'un appareil sous **Appareils associés** pour établir la connexion.

L'autre appareil reçoit alors une invite de connexion et doit accepter la demande. Il peut être nécessaire d'entrer un code PIN commun sur les deux appareils.

5. Une fois connecté, l'appareil s'affiche au statut « Connecté » dans la liste **Appareils associés**.

## <span id="page-29-0"></span>**Connexion à des appareils Bluetooth**

Bluetooth est une technologie de communication sans fil à courte portée. Les téléphones et autres appareils équipés de la fonction Bluetooth peuvent échanger des informations via un réseau sans fil à une distance d'environ 10 mètres. Les appareils compatibles Bluetooth doivent être appariés pour que la communication soit établie.

### **Activer/désactiver Bluetooth**

- 1 Appuyez sur  **Bluetooth.**
- 2. Faites glisser le bouton **Bluetooth** sur **Oui** ou **Non**.

Une fois le mode Bluetooth activé, l'icône  $\overline{\mathscr{X}}$  apparaît dans la barre d'état.

### **Modification du nom de l'appareil**

- 1. Appuyez sur **> > Paramètres > Bluetooth**.
- 2. Faites glisser le bouton **Bluetooth** sur **Oui** si la fonction Bluetooth est désactivée.
- 3. Appuyez sur **> Renommer cet appareil**.
- 4. Modifiez le nom, puis appuyez sur **RENOMMER**.

### **Etablir un couplage avec un autre appareil**

### **Bluetooth**

- 1. Appuyez sur  $\bullet$  >  $\bullet$  > Paramètres > Bluetooth.
- 2. Faites glisser le bouton **Bluetooth** sur **Oui** si la fonction Bluetooth est désactivée.

Votre téléphone lance automatiquement une recherche de tous les appareils Bluetooth disponibles à portée et affiche les identifiants des appareils trouvés. Vous pouvez appuyer sur **> Actualiser** si vous souhaitez lancer une nouvelle recherche.

- 3. Appuyez sur l'identifiant de l'appareil avec lequel vous voulez établir un couplage.
- 4. Vérifiez que la clé d'accès Bluetooth est la même sur les deux appareils, puis appuyez sur **SE CONNECTER**. Vous pouvez également saisir une clé d'accès Bluetooth et appuyer sur **SE CONNECTER**.

Le couplage est établi lorsque l'autre appareil accepte la connexion ou que la même clé d'accès est entrée.

## **REMARQUE :**

Pour certains appareils, tels que les casques ou les kits mains libres, il se peut que la clé d'accès Bluetooth soit fixe. Essayez de saisir 0000 ou 1234 (les clés d'accès les plus fréquemment utilisées) ou reportez-vous à la documentation de l'appareil en question.

## **Supprimer (dissocier) un appareil Bluetooth**

Vous pouvez désactiver le couplage de votre téléphone avec un autre appareil Bluetooth. Pour rétablir la connexion Bluetooth avec cet appareil, vous devez de nouveau le rechercher et saisir ou confirmer une clé d'accès.

- 1. Appuyez sur **> > Paramètres > Bluetooth** et assurez-vous que le mode Bluetooth est activé.
- 2. Dans la liste des périphériques associés, appuyez sur l'icône  $\bullet$  en regard de l'appareil Bluetooth dont vous souhaitez vous déconnecter.
- 3. Appuyez sur **SUPPRIMER**.

## **Envoi de données via Bluetooth**

- 1. Ouvrez l'application souhaitée et sélectionnez le fichier ou l'élément à partager.
- 2. Sélectionnez l'option de partage via Bluetooth. La procédure peut varier en fonction de l'application et du type de données.
- 3. Appuyez sur l'identifiant d'un appareil Bluetooth auquel votre téléphone est couplé ou attendez que votre téléphone recherche de nouveaux appareils, puis sélectionnez-en un.

## **Réception de données via Bluetooth**

- 1. Pour recevoir des données via Bluetooth, activez d'abord le mode Bluetooth.
- 2. Appuyez sur **ACCEPTER** pour commencer à recevoir les données. Si nécessaire, faites glisser la barre d'état vers le bas et appuyez sur **ACCEPTER** sur la notification de partage Bluetooth.

Les fichiers reçus sont automatiquement stockés dans un dossier dédié (**Bluetooth**, par exemple) sur le téléphone. Vous pouvez y accéder à l'aide de l'application **Gestionnaire de fichiers**.

## <span id="page-31-0"></span>**Connexion USB à votre ordinateur**

Vous pouvez connecter votre téléphone à votre ordinateur à l'aide d'un câble USB pour transférer de la musique, des photos et d'autres fichiers de l'un vers l'autre. Sur votre téléphone, ces fichiers sont enregistrés dans une mémoire de stockage interne ou sur une carte microSD amovible.

Pour pouvoir transférer des fichiers via USB entre votre téléphone et votre ordinateur, vous devez d'abord désactiver le mode de partage de connexion USB.

## **Connexion du téléphone à un ordinateur via USB**

- 1. Connectez votre téléphone à votre ordinateur à l'aide d'un câble USB.
- 2. Ouvrez le panneau de notification et appuyez sur **(USB...)**.
- 3. Choisissez l'une des options suivantes :
	- **Chargement de cet appareil :** rechargez votre téléphone via USB.
	- **Transférer des fichiers :** transférez des fichiers sous Windows® ou Mac®

## **REMARQUE :**

Sous Windows XP, installez Media Player 11 (ou version ultérieure) lorsque vous utilisez un appareil multimédia.

 **Transférer des photos (PTP) :** transférez des photos ou des fichiers si le mode MTP n'est pas pris en charge sur votre ordinateur.

### **Déconnexion du téléphone de l'ordinateur**

Pour déconnecter le téléphone de l'ordinateur, débranchez simplement le câble USB une fois que vous avez terminé.

## <span id="page-32-0"></span>**Utilisation de la carte microSD en tant que**

## **mémoire de stockage interne ou externe**

Vous pouvez utiliser votre carte microSD en tant que mémoire de stockage externe lorsque vous possédez déjà du contenu, tels que des fichiers multimédia ou autres, afin de ne pas les perdre.

Si votre carte microSD est vierge ou que vous ne souhaitez pas sauvegarder de contenu, vous pouvez également la définir en tant qu'extension de la mémoire de stockage interne, ce qui requiert un formatage préalable afin d'empêcher que la carte microSD ne fonctionne avec d'autres appareils.

## **ATTENTION :**

La carte microSD peut posséder des données nécessaires au fonctionnement normal de certaines applications. De ce fait, abstenez-vous de supprimer ou de remplacer la carte de manière aléatoire.

## **Définir la carte microSD en tant que mémoire de**

### **stockage externe**

Lorsque vous installez une carte microSD qui n'a pas été utilisée auparavant sur votre téléphone, celui-ci installe la carte en tant que mémoire de stockage externe par défaut.

Vous pouvez également ouvrir le panneau de notification et appuyer sur le nom de la carte microSD, sélectionner **Utiliser en tant que mémoire de stockage externe**, puis appuyer sur **SUIVANT > OK**.

### **Pour retirer la carte microSD de votre téléphone :**

Si vous souhaitez retirer la carte microSD utilisée en tant que mémoire de stockage externe alors que le téléphone est allumé, vous devez d'abord la désactiver.

- 1. Appuyez sur  $\bullet$  >  $\bullet$  > Paramètres > Stockage.
- 2. Appuyez sur  $\triangle$  en regard du nom de la carte dans la section **Mémoire de stockage externe**.
- 3. Lorsque les invites à l'écran indiquent que la carte peut être éjectée en toute sécurité, retirez-la du téléphone.

#### **Pour effacer et formater la carte microSD :**

- 1. Appuyez sur **> > Paramètres > Stockage**.
- 2. Appuyez sur le nom de la carte dans la section **Mémoire de stockage externe**.
- 3. Appuyez sur **> Paramètres de stockage**, puis appuyez sur **Formater**.
- 4. Appuyez sur **EFFACER ET FORMATER**.

## **ATTENTION:**

Le formatage de la carte microSD efface toutes les données présentes sur cette dernière. Il est IMPOSSIBLE de récupérer les fichiers.

### **Configurer la carte microSD en tant que mémoire**

### **de stockage interne**

Si votre carte microSD est vierge ou que vous ne souhaitez pas sauvegarder de contenu, vous pouvez la formater et l'utiliser en tant que mémoire de stockage interne. Si vous déplacez la carte microSD sur un autre appareil, elle sera formatée avant de pouvoir être utilisée.

- 1. Appuyez sur  $\bullet$  >  $\bullet$  > Paramètres > Stockage.
- 2. Appuyez sur le nom de la carte dans la section **Mémoire de stockage externe**.
- 3. Appuyez sur **> Paramètres de stockage**, puis appuyez sur **Formater comme mémoire interne**.
- 4. Appuyez sur **EFFACER ET FORMATER**.

### **ATTENTION**

Le formatage de la carte microSD efface toutes les données présentes sur cette dernière. Il est IMPOSSIBLE de récupérer les fichiers.

5. Le téléphone vous invitera à déplacer vos photos, fichiers et autres données depuis la mémoire de stockage interne vers la carte microSD. Sélectionnez **Déplacer** et suivez les  $in$ structions à l'écran, ou appuyez sur  $\leftarrow$  pour les déplacer plus tard.

### **Pour déplacer des données entre la mémoire de stockage interne et la carte microSD :**

Vous pouvez à tout moment déplacer vos photos, fichiers et autres données entre la mémoire de stockage interne et la carte microSD.

- 1. Appuyer sur **> > Paramètres > Stockage**.
- 2. Appuyez sur **Espace de stockage interne partagé** ou sur le nom de la carte microSD.
- 3. Appuyez sur **> Transférer les données**.
- 4. Appuyez sur **DEPLACER**.

## **REMARQUE**

Chaque fois que vous déplacez des données entre la mémoire de stockage interne et la carte microSD, l'emplacement de destination est utilisé pour enregistrer les nouvelles applications et données personnelles (telles que les photos et vidéos) et seul cet emplacement de destination est accessible depuis un ordinateur.

### **Pour retirer la carte microSD de votre téléphone :**

Si vous souhaitez retirer la carte microSD utilisée en tant que mémoire de stockage interne alors que le téléphone est allumé, vous devez d'abord la désactiver.

- 1. Appuyez sur **> > Paramètres > Stockage**.
- 2. Appuyez sur le nom de votre carte sous **Espace de stockage interne partagé**.
- 3. Appuyez sur **> Ejecter**.

## **REMARQUE :**

Avant d'éjecter la carte, assurez-vous d'avoir déplacé les données et applications vers la mémoire de stockage interne.

- 4. Appuyez sur **EJECTER**.
- 5. Lorsque les invites à l'écran indiquent que la carte peut être éjectée en toute sécurité, retirez-la du téléphone.

### **Pour reformater la carte microSD en tant que mémoire de stockage externe :**

Si vous ne souhaitez plus utiliser votre carte microSD en tant que mémoire de stockage interne, vous pouvez la reformater en tant que mémoire de stockage externe.

## **REMARQUE :**

Avant de procéder au formatage, assurez-vous d'avoir déplacé les données et applications vers la mémoire de stockage interne.

- 1. Appuyez sur **> > Paramètres > Stockage**.
- 2. Appuyez sur le nom de votre carte sous **Espace de stockage interne partagé**.
- 3. Appuyez sur **> Formater comme mémoire externe**.
- 4. Appuyez sur **FORMATER**.

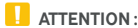

Le formatage de la carte microSD efface toutes les données présentes sur cette dernière. Il est IMPOSSIBLE de récupérer les fichiers.

## <span id="page-35-0"></span>**Partage de votre connexion de données**

## **mobiles**

Vous pouvez partager la connectivité de données de votre téléphone via USB ou en activant le point d'accès Wi-Fi afin de créer un point d'accès mobile.

## **Partage de votre connexion de données mobile via**

### **USB**

Vous pouvez accéder à Internet sur votre ordinateur grâce à la fonctionnalité Via USB de votre téléphone. Cette fonctionnalité requiert une connexion de données sur un réseau mobile et peut impliquer des frais supplémentaires.

## **REMARQUE :**

Vous ne pouvez pas transférer de fichiers entre le téléphone et l'ordinateur lorsque le téléphone est en mode de partage de connexion USB.

- 1. Connectez votre téléphone à votre ordinateur à l'aide d'un câble USB.
- 2. Appuyez sur  $\bullet\rightarrow\bullet\rightarrow$  **Paramètres > Plus > Partage de connexion et point d'accès Wi-Fi mobile**.
3. Activez l'option **Partage de connexion via USB**. Une nouvelle connexion réseau est créée sur votre ordinateur.

### **REMARQUE**

Pour arrêter le partage de votre connexion de données, décochez l'option **Partage de connexion via USB** ou débranchez le câble USB.

### **Partage de votre connexion de données mobile via**

### **Bluetooth**

Si votre ordinateur vous permet d'accéder à Internet via une connexion Bluetooth, vous pouvez configurer votre téléphone pour partager sa connexion de données mobile avec votre ordinateur.

- 1. Associez votre téléphone avec votre ordinateur via Bluetooth.
- 2. Configurez votre ordinateur pour obtenir sa connexion réseau via Bluetooth. Pour plus d'informations, reportez-vous à la documentation de votre ordinateur.
- 3. Appuyez sur **> > Paramètres > Plus > Partage de connexion et point d'accès Wi-Fi mobile**.
- 4. Activez l'option **Partage de connexion via Bluetooth**. Votre ordinateur utilise à présent la connexion de données de votre téléphone.

### **REMARQUE :**

Pour arrêter le partage de votre connexion de données, décochez l'option **Partage de connexion via Bluetooth**.

### **Partage de votre connexion de données mobile via**

### **un point d'accès Wi-Fi**

Vous pouvez partager la connexion de données de votre téléphone avec d'autres appareils en transformant ce dernier en point d'accès Wi-Fi mobile. Cette fonctionnalité requiert une connexion de données sur un réseau mobile et peut impliquer des frais supplémentaires.

### **REMARQUE :**

Lorsque la fonction de point d'accès Wi-Fi mobile est activée, vous ne pouvez pas utiliser votre téléphone pour accéder à Internet via sa connexion Wi-Fi. Vous restez connecté à Internet via votre réseau de données mobile.

- 1. Appuyez sur **> > Paramètres > Plus > Partage de connexion et point d'accès Wi-Fi mobile**.
- 2. Activez l'option **Point d'accès Wi-Fi mobile**.

Après quelques instants, le téléphone commence à diffuser le nom (SSID) de son réseau Wi-Fi.

3. Sur un autre appareil, localisez votre téléphone via Wi-Fi, puis connectez-vous à ce dernier pour commencer à utiliser ses données mobiles.

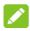

#### **REMARQUE**

Pour arrêter le partage de votre connexion de données, désactivez l'option **Point d'accès Wi-Fi mobile**.

### **Définir votre point d'accès Wi-Fi**

Vous pouvez modifier le nom (SSID) du réseau Wi-Fi de votre point d'accès Wi-Fi mobile, sécuriser ce dernier et définir d'autres options.

- 1. Appuyez sur **> > Paramètres > Plus > Partage de connexion et point d'accès Wi-Fi mobile**.
- 2. Appuyez sur **Définir le point d'accès Wi-Fi** et définissez votre nom et les options de sécurité suivantes.
	- **Nom du réseau :** saisissez ou modifiez le nom (SSID) d'un réseau. Il s'agit du nom que les autres appareils voient lorsqu'ils recherchent des réseaux Wi-Fi.
	- **Sécurité :** choisissez une option de sécurité parmi les suivantes : **Aucune** (non recommandé) ou **WPA2 PSK**  (les autres utilisateurs doivent saisir un mot de passe pour accéder à votre point d'accès Wi-Fi). Si vous sélectionnez l'option **WPA2 PSK**, appuyez sur le champ **Mot de passe** pour modifier le mot de passe de sécurité.
- 3. Appuyez sur **ENREGISTRER** pour enregistrer vos paramètres.

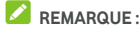

Dans l'écran **Partage de connexion et point d'accès Wi-Fi mobile**, vous pouvez également définir les règles de mise en veille du point d'accès.

### <span id="page-38-0"></span>**Connexion à des réseaux privés virtuels**

Les réseaux privés virtuels (VPN) vous permettent de vous connecter aux ressources d'un réseau local sécurisé. Les VPN sont souvent déployés par des entreprises, écoles ou autres institutions pour offrir à leurs utilisateurs un accès aux ressources réseau locales lorsqu'ils ne sont pas sur site ou lorsqu'ils sont connectés à un réseau sans fil.

Selon le type de VPN que vous utilisez, vous devrez peut-être saisir vos identifiants de connexion ou installer des certificats de sécurité avant de vous connecter au VPN. Vous pouvez obtenir ces informations auprès de votre administrateur réseau.

#### **Ajouter un VPN**

- 1. Appuyez sur  $\bullet$  >  $\bullet$  > Paramètres > Plus > VPN.
- 2. Appuyez sur  $+$  dans le coin supérieur droit et saisissez les informations fournies par votre administrateur réseau.
- 3. Appuyez sur **ENREGISTRER**.

Le VPN est ajouté à la liste sur la page des VPN.

### **REMARQUE :**

Vous devez définir un schéma, un code PIN ou mot de passe de verrouillage de l'écran pour pouvoir utiliser le VPN.

#### **Se connecter à un VPN**

- 1. Appuyez sur  $\bullet$  >  $\bullet$  > Paramètres > Plus > VPN.
- 2. Appuyez sur le nom du réseau VPN auquel vous souhaitez vous connecter.
- 3. Lorsque vous y êtes invité(e), saisissez les identifiants qui vous sont demandés, puis appuyez sur **CONNECTER**.

#### **Modifier un VPN**

- 1. Appuyez sur  $\bullet$  >  $\bullet$  > Paramètres > Plus > VPN.
- 2. Appuyez sur  $\bullet$  en regard du VPN que vous souhaitez modifier.
- 3. Modifiez les paramètres du VPN, puis appuyez sur **ENREGISTRER**.

# **Appels téléphoniques**

Vous pouvez passer des appels depuis l'application Téléphone, l'application Contacts ou toute autre application ou widget contenant des coordonnées. Lorsqu'un numéro de téléphone est affiché, vous pouvez généralement le composer en appuyant dessus.

### **Emission et fin d'appels**

#### **Appel en composant un numéro**

- 1. Appuyez sur
- 2. Appuyez sur  $\bigoplus$  et saisissez le numéro de téléphone ou le nom du contact à l'aide du clavier. Appuyez sur pour effacer un chiffre.

### **REMARQUE :**

Votre téléphone recherche les informations correspondantes dans vos contacts à mesure que vous saisissez le numéro de téléphone ou le nom du contact. Si le numéro et le contact que vous aviez l'intention d'appeler s'affichent, appuyez sur l'icône pour lancer l'appel immédiatement.

 $\overline{3}$ . Appuyez sur  $\overline{9}$  situé sous le clavier pour composer le numéro.

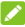

### **REMARQUE :**

Pour les appels internationaux, maintenez votre doigt appuyé sur la touche 0 afin de pouvoir composer le +. Ensuite, entrez l'indicatif du pays, suivi de l'indicatif de la ville/région, puis du numéro de téléphone.

### **REMARQUE :**

Pour recomposer le dernier appel passé, il vous suffit d'appuyer

sur **· · · · · · · · ·** puis d'appuyer à nouveau sur  $\overline{\mathbf{u}}$ .

### **Mettre fin à un appel**

Au cours d'un appel, appuyez sur l'icône sur l'écran.

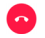

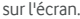

### **Réponse aux appels et refus d'appels**

Lorsque vous recevez un appel, l'écran d'appel entrant s'affiche. Il indique le numéro de l'appelant ainsi que toutes les informations que vous avez enregistrées dans l'application Contact. Vous pouvez répondre à l'appel ou le refuser, ou le refuser en envoyant un SMS.

#### **Répondre à un appel**

Lorsque vous recevez un appel, faites glisser  $\mathbb Q$  sur pour y répondre.

- ou -

Si l'écran est déverrouillé, appuyez sur **REPONDRE** pour répondre à l'appel.

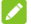

### **REMARQUE :**

Pour désactiver la sonnerie avant de répondre à un appel, appuyez sur une des extrémités de la touche Volume.

#### **Refuser un appel**

Lorsque vous recevez un appel, faites glisser  $\mathbb{C}$  sur pour le refuser.

Vous pouvez également faire glisser l'icône  $\mathbb{Q}$  sur l'icône

pour refuser l'appel et sélectionner un modèle de SMS à envoyer à l'appelant.

 $-$  0U -

Si l'écran est déverrouillé, appuyez sur **IGNORER** pour rejeter l'appel.

### **REMARQUE**

Pour modifier le modèle de SMS à partir de l'application Téléphone, appuyez sur : et sélectionnez **Paramètres > Réponses rapides**.

### **Utilisation de l'historique des appels**

L'historique des appels répertorie tous les appels émis, reçus et manqués. Il vous permet de recomposer un numéro, rappeler un correspondant ou ajouter un numéro à vos contacts très facilement.

Pour ouvrir l'historique des appels, vous pouvez appuyer sur **> >** (dans le champ de recherche situé en haut de l'écran) **> Historique des appels.**

### **Appel depuis l'historique des appels**

- 1. Ouvrez l'historique des appels.
- 2. Appuyez sur  $\leftarrow$  en regard de la liste pour rappeler le numéro.

### **Exécution d'autres opérations depuis le journal**

#### **des appels**

Dans la section Historique des appels, vous pouvez effectuer les opérations suivantes.

- Appuyez sur l'icône de contact située en face d'une liste pour ajouter un numéro aux contacts ou consulter les informations relatives au contact.
- Appuyez sur une liste pour créer un contact à partir du numéro, ajouter le numéro à un contact existant, envoyer un message ou consulter les informations relatives à l'appel.
- Appuyez longuement sur une liste pour copier le numéro, le modifier avant d'appeler, ou le bloquer.

### **REMARQUE :**

Appuyez sur **> Supprimer l'historique des appels** dans la liste de l'Historique des appels pour supprimer toutes les entrées de l'historique.

### **Appel de vos contacts**

1. Appuyez sur **extended** > **L** 

2. Appuyez sur l'onglet **2.** pour afficher tous vos contacts, ou appuyez sur l'onglet  $\mathcal{R}$  pour accéder à vos contacts favoris et fréquents.

3. Appuyez sur un contact pour passer un appel.

# **Contacts**

Vous pouvez ajouter des contacts sur votre téléphone et les synchroniser avec les contacts de votre compte Google ou tout autre compte prenant en charge la synchronisation des contacts.

Pour afficher vos contacts, appuyez sur  $\bullet$  >  $\bullet$  > Contacts. Ensuite, vous pouvez appuyer sur les onglets situés en haut de l'écran pour basculer rapidement entre vos contacts favoris.

### **Consultation des détails de vos contacts**

- 1. Appuyez sur  $\bullet$  >  $\bullet$  > **Contacts** et appuyez sur l'onglet **TOUS** pour accéder à la liste de vos contacts.
- 2. Faites défiler la liste pour visualiser tous vos contacts.
- 3. Appuyez sur un contact pour en afficher les détails.

### **REMARQUE :**

Si votre liste de contacts est trop longue pour s'afficher sur un seul écran, un curseur apparaît sur le côté droit de l'écran. Faites glisser le curseur sur la lettre initiale de votre choix.

### **Ajout d'un nouveau contact**

- 1. Appuyez sur  $\bullet$  >  $\bullet$  > **Contacts**.
- 2. Appuyez sur  $\ddot{\bullet}$  pour ajouter un nouveau contact.
- 3. Appuyez sur **Enregistrement sous** pour sélectionner l'emplacement sur lequel vous souhaitez enregistrer le contact. Si un compte de synchronisation est sélectionné, les contacts seront automatiquement synchronisés avec votre compte en ligne.
- 4. Saisissez le nom du contact, ses numéros de téléphone, ses adresses e-mail et toute autre information. Appuyez sur **Autres champs** si nécessaire.
- 5. Appuyez sur  $\checkmark$  pour enregistrer le contact.

### **Configuration de votre propre profil**

Vous pouvez créer votre propre carte de visite sur votre téléphone.

- 1. Appuyez sur  $\bullet \rightarrow$   $\bullet \bullet$  > **Contacts** et appuyez sur l'onglet **TOUS**.
- 2. Appuyez sur **Configurer mon profil**. Si un profil a déjà été configuré, appuyez sur la liste située en regard de **MOI** et appuyez sur .
- 3. Modifiez les informations de votre profil.
- 4. Applivez sur  $\checkmark$

### **Importation, exportation et partage des**

#### **contacts**

Vous pouvez importer/exporter des contacts à partir de/sur votre carte nano-SIM, la mémoire de stockage de votre téléphone ou votre carte microSD. Cela s'avère utile pour le transfert de contacts entre différents appareils. Vous pouvez également partager rapidement vos contacts via SMS/MMS, Bluetooth, Gmail, Google Drive, etc.

#### **Importation de contacts depuis la carte nano-SIM**

- 1. Appuyez sur  $\bullet$  >  $\bullet$  > Contacts.
- 2. Appuyez sur **> Importer/Exporter > Importer à partir de la carte SIM**.
- 3. Si deux cartes nano-SIM sont installées, sélectionnez la carte depuis laquelle vous souhaitez importer et appuyez sur **OK**.
- 4. Sélectionnez un compte dans lequel vous souhaitez enregistrer les contacts.
- 5. Cochez les contacts de votre choix, puis appuyez sur **OK**.
- 6. Appuyez sur **OK** pour confirmer.

#### **Importation de contacts depuis la mémoire de**

#### **stockage interne ou la carte microSD**

- 1. Appuyez sur  $\bullet$  >  $\bullet$  > **Contacts**.
- 2. Appuyez sur **> Importer/Exporter > Importer à partir du fichier .vcf**.
- 3. Sélectionnez un compte dans lequel vous souhaitez enregistrer les contacts.

4. Appuyez sur l'emplacement de la mémoire de stockage du téléphone ou de la carte microSD où sont enregistrés les fichiers vCard importés, puis appuyez dessus pour importer les contacts.

#### **Exportation de contacts vers la carte nano-SIM**

- 1. Appuyez sur  $\bullet$  >  $\bullet$  > Contacts.
- 2. Appuyez sur **> Importer/Exporter > Exporter vers carte SIM**.
- 3. Si deux cartes nano-SIM sont installées, sélectionnez la carte sur laquelle vous souhaitez importer des contacts et appuyez sur **OK**.
- 4. Cochez les contacts de votre choix, puis appuyez sur **OK**.

#### **Exportation de contacts vers la mémoire de**

#### **stockage interne ou la carte microSD**

- 1. Appuyez sur  $\bullet$  >  $\bullet$  > **Contacts**.
- 2. Appuyez sur **> Importer/Exporter > Exporter vers fichier VCF**.
- 3. Cochez les contacts de votre choix, puis appuyez sur **OK**.
- 4. Appuyez sur l'emplacement sur lequel vous souhaitez enregistrer le fichier vCard.
- 5. Modifiez le nom du fichier si nécessaire et appuyez sur **ENREGISTRER** pour créer le fichier.

#### **Partager les contacts**

- 1. Appuyez sur  $\bullet$  >  $\bullet$  > **Contacts** et appuyez sur l'onglet **TOUS**.
- 2. Appuyez longuement sur le contact que vous souhaitez partager.
- 3. Cochez plusieurs contacts si vous le souhaitez, et appuyez sur  $\stackrel{\bullet}{\bullet}$  > Partager.
- 4. Choisissez une méthode de partage des contacts. Les possibilités varient en fonction des applications et des services installés.

 $\bigcap$ 

- 1. Appuyez sur  $\bullet$  >  $\bullet$  > Contacts >  $\frac{1}{2}$  > **Importer/Exporter > Partager tous les contacts**.
- 2. Appuyez longuement sur le contact que vous souhaitez partager.
- 3. Cochez plusieurs contacts si vous le souhaitez, et appuyez sur **OK**.
- 4. Choisissez une méthode de partage des contacts. Les possibilités varient en fonction des applications et des services installés.

### **Utilisation des contacts favoris**

Dans l'onglet Contacts favoris, vous trouverez vos contacts favoris ainsi que vos contacts fréquents.

#### **Ajout d'un contact aux favoris**

Vous pouvez ajouter les contacts fréquents en tant que **FAVORIS** pour pouvoir les retrouver facilement.

- 1. Appuyez sur  $\bullet$  >  $\bullet$  > **Contacts** et appuyez sur l'onglet **TOUS**.
- 2. Appuyez sur un contact, puis sur l'option  $\overrightarrow{\lambda\lambda}$  en haut de l'écran.

### **Suppression d'un contact des favoris**

- 1. Appuyez sur **> > Contacts** et appuyez sur l'onglet **FAVORIS**.
- 2. Appuyez sur un contact favori, puis sur l'option  $\bullet$  en haut de l'écran.

### **Recherche d'un contact**

- 1. Appuyez sur  $\bullet$  >  $\bullet$  > Contacts.
- 2. Appuyez sur Q en haut de l'écran.
- 3. Saisissez le nom du contact ou toute autre information le concernant. La liste des contacts correspondants s'affiche.

### **Modification des contacts**

#### **Modification des coordonnées**

- 1. Applivez sur  $\bullet$  >  $\bullet$  > Contacts.
- 2. Appuyez sur un contact à modifier, puis appuyez sur  $\blacktriangleright$ .
- 3. Modifiez le contact et appuyez sur  $\mathcal{I}$ .

#### **Suppression de contacts**

- 1. Appuyez sur  $\bullet \rightarrow \bullet$  > **Contacts** et appuyez sur l'onglet **TOUS**.
- 2. Appuyez longuement sur le contact que vous souhaitez supprimer.
- 3. Cochez plusieurs contacts si vous le souhaitez, et appuyez sur **> Supprimer**.
- 4. Appuyez sur **OK** pour confirmer.

#### **Associer des contacts**

Comme votre téléphone se synchronise avec plusieurs comptes en ligne, vous pouvez voir des doublons pour le même contact. Vous pouvez regrouper l'ensemble des informations relatives à un contact dans une seule entrée dans la liste Contacts.

- 1. Appuyez sur  $\bullet$  >  $\bullet$  > Contacts > TOUS.
- 2. Appuyez longuement sur un contact, puis cochez les contacts que vous souhaitez associer.
- 3. Appuyez sur **> Associer**.
- 4. Appuyez sur **ASSOCIER** pour confirmer. Vous pouvez répéter ces étapes pour associer un autre contact.

# **Comptes Web**

### **Ajout ou suppression de comptes**

Vous pouvez ajouter plusieurs comptes Google et Microsoft Exchange ActiveSync®. Vous pouvez également ajouter d'autres types de comptes, en fonction des applications installées sur votre téléphone.

#### **Ajouter un compte**

- 1. Appuyez sur  $\bullet$  >  $\bullet$  > **Paramètres > Comptes > Ajouter un compte**.
- 2. Appuyez sur le type de compte que vous souhaitez ajouter.
- 3. Suivez les étapes à l'écran pour saisir les informations sur le compte. Un nom d'utilisateur et un mot de passe sont requis pour la plupart des comptes, mais les modalités exactes peuvent varier. Vous devrez peut-être obtenir également un certain nombre d'informations auprès de votre assistance informatique ou de votre administrateur système.

Lorsque le compte est ajouté avec succès, il apparaît dans la section **Comptes**.

#### **Suppression d'un compte**

En supprimant un compte, vous supprimez également toutes les informations qui y sont associées dans votre téléphone, comme les e-mails et les contacts.

- 1. Appuyez sur **> > Paramètres > Comptes**.
- 2. Appuyez sur la catégorie de compte, puis sur le compte.
- 3. Appuyez sur **> Supprimer le compte > SUPPRIMER LE COMPTE**.

### **Configuration de la synchronisation de**

### **compte**

### **Configuration de la synchronisation automatique**

#### **de compte**

- 1. Appuyez sur **> > Paramètres > Comptes**.
- 2. Appuyez sur  $\stackrel{*}{\bullet}$  et cochez ou décochez **Synchronisation automatique des données**.
	- Quand la synchronisation automatique est activée, les modifications apportées aux informations sur votre téléphone ou sur le Web sont automatiquement synchronisées entre elles.
	- Quand la synchronisation automatique est désactivée, vous devez procéder à une synchronisation manuelle pour récupérer les e-mails, mises à jour ou autres informations récentes.

### **Synchronisation manuelle**

- 1. Appuyez sur **> > Paramètres > Comptes**.
- 2. Appuyez sur la catégorie de compte, puis sur le compte que vous souhaitez synchroniser.
- 3. Appuyez sur **> Synchroniser maintenant**. Ou appuyez sur les types d'informations que vous souhaitez synchroniser.

#### **Modification des paramètres de synchronisation**

### **d'un compte**

- 1. Appuyez sur **> > Paramètres > Comptes**.
- 2. Appuyez sur la catégorie de compte, puis sur le compte. L'écran **Synchronisation** affiche une liste des informations que le compte peut synchroniser.
- 3. Quand la synchronisation automatique est activée, activez ou désactivez les éléments désirés. Les types d'informations activés sur le téléphone et sur le Web seront synchronisés automatiquement. Quand la synchronisation automatique est désactivée, appuyez sur une liste pour synchroniser ce type d'informations entre le téléphone et le Web.

# **E-mail**

Appuyez sur **de sur l'écran d'accueil et sélectionnez E-mail.** Utilisez cette fonction pour recevoir et envoyer des e-mails depuis votre messagerie Web ou d'autres comptes, avec POP3 ou IMAP, ou accéder à votre compte Exchange ActiveSync pour vos e-mails professionnels.

### <span id="page-49-0"></span>**Configuration du premier compte de**

#### **messagerie**

1. Lorsque vous ouvrez l'application **E-mail** pour la première fois, saisissez votre adresse e-mail et appuyez sur **SUIVANT**.

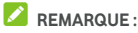

Appuyez sur **CONFIG. MANUELLE** si vous souhaitez saisir manuellement ces informations.

- 2. Saisissez votre mot de passe et appuyez sur **SUIVANT**. Le téléphone récupérera automatiquement les paramètres réseau.
- 3. Suivez les instructions qui s'affichent à l'écran pour terminer la configuration.

Votre téléphone affiche la boîte de réception du compte de messagerie et commence à télécharger les e-mails.

### **Consultation de vos e-mails**

Votre téléphone peut vérifier automatiquement l'arrivée de nouveaux e-mails à la fréquence définie lors de la configuration du compte.

Vous pouvez également vérifier manuellement l'arrivée de nouveaux e-mails en faisant glisser la liste des messages vers le bas.

## **Réponse à un e-mail**

Vous pouvez répondre à un message reçu ou le transférer. Vous pouvez également supprimer des messages ou les gérer par d'autres moyens.

### **Réponse à un e-mail ou transfert d'un e-mail**

- 1. Ouvrez l'e-mail auquel vous souhaitez répondre ou que vous souhaitez transférer depuis la boîte de réception.
- 2. Suivez les instructions ci-dessous :
	- Pour répondre à l'expéditeur, appuyez sur
	- Pour répondre à l'expéditeur et à l'ensemble des destinataires de l'e-mail d'origine, appuyez sur ou **> Répondre à tous**.
	- Pour transférer l'e-mail à quelqu'un d'autre, appuyez sur **+** ou **:** > Transférer.
- 3. Modifiez votre message, puis appuyez sur  $\triangleright$ .

### **Marquage d'un e-mail comme non lu**

Vous pouvez marquer un e-mail lu comme non lu. Cela vous permet par exemple de vous rappeler de le relire plus tard. Vous pouvez également marquer comme non lu un groupe d'e-mails.

- En lisant un message, appuyez sur  $\heartsuit$ .
- Dans une liste de messages (par exemple, la boîte de réception), appuyez sur les images d'expéditeurs en face  $des$  messages, puis appuyez sur  $\blacktriangleright$

#### **Suppression d'un e-mail**

Vous pouvez supprimer un e-mail de son dossier. Vous pouvez également supprimer un groupe d'e-mails.

En lisant un message, appuyez sur  $\blacksquare$ 

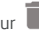

 Dans une liste de messages (par exemple, la boîte de réception), faites glisser un message sur la gauche ou la droite pour le supprimer, ou appuyez sur les images

d'expéditeurs en face des messages, puis appuyez sur  $\blacksquare$ .

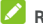

#### **REMARQUE :**

Si vous supprimez un message par inadvertance, appuyez sur **Annuler** pour le récupérer.

### **Rédaction et envoi d'un e-mail**

1. Ouvrez la boîte de réception et appuyez sur

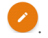

### **REMARQUE :**

Si vous avez ajouté plusieurs comptes de messagerie sur le téléphone, appuyez sur la ligne d'expéditeur pour sélectionner le compte à utiliser pour envoyer le message.

2. Saisissez le nom ou l'adresse e-mail d'un contact dans le champ **A**. Séparez chaque destinataire par une virgule. Vous pouvez également appuyer sur  $\triangle$  pour sélectionner des destinataires dans vos contacts.

### **REMARQUE :**

Pour envoyer un message en copie ou en copie cachée à

d'autres destinataires, appuyez sur **> Ajouter Cc/Cci** pour ouvrir le champ **Cc/Cci** et saisir les noms ou les adresses e-mail des contacts.

- 3. Saisissez un objet et rédigez le contenu de l'e-mail.
- 4. Appuyez sur  $\mathbf{Q}$  pour ajouter des fichiers audio, des images, des vidéos ou d'autres types de fichiers en pièce jointe.
- 5. Appuyez sur en haut à droite de l'écran pour envoyer le message.

### **Ajout et modification des comptes de**

### **messagerie**

#### **Ajout d'un compte de messagerie**

Une fois votre premier compte de messagerie configuré (voir la sectio[n Configuration du premier compte de messagerie\),](#page-49-0) vous pouvez ajouter d'autres comptes de messagerie et les gérer séparément.

- 1. Ouvrez l'application **E-mail** pour accéder à la boîte de réception.
- 2. Appuyez sur  $\equiv$  > Paramètres > Ajouter un compte.
- 3. Suivez les invites pour configurer le compte en suivant les mêmes étapes que pour le premier compte.

### **Modification d'un compte de messagerie**

Vous pouvez modifier un certain nombre de paramètres concernant chaque compte de messagerie, tels que : la fréquence de consultation des e-mails, le mode de notification de nouveaux e-mails, la signature de vos e-mails et les informations sur les serveurs utilisés par le compte pour envoyer et recevoir les e-mails.

- 1. Ouvrez l'application **E-mail** pour accéder à la boîte de réception.
- 2. Appuyez sur  $\equiv$  > Paramètres, puis sur le compte dont vous souhaitez modifier les paramètres.
- 3. Apportez les modifications souhaitées, puis appuyez sur lorsque vous avez terminé.

### **Modification des paramètres généraux de**

### **messagerie**

Les paramètres généraux s'appliquent à tous les comptes de messagerie que vous ajoutez.

- 1. Ouvrez l'application **E-mail** pour accéder à la boîte de réception.
- 2. Appuyez sur **> Paramètres > Paramètres généraux**.
- 3. Apportez les modifications souhaitées, puis appuyez sur ← lorsque vous avez terminé.

# **Messagerie**

Vous pouvez utiliser la messagerie pour échanger des messages texte (SMS) et des messages multimédia (MMS).

### **Ouverture de l'écran de messagerie**

Appuyez sur  $\bullet \cdot \bullet$ 

L'écran **SMS/MMS** s'ouvre. Vous pouvez y écrire un nouveau message, rechercher un message ou ouvrir un fil de discussion en cours.

- Appuyez sur **C** pour écrire un nouveau message texte ou multimédia.
- $\bullet$  Appuyez sur  $\overline{Q}$  pour effectuer une recherche par mot-clé.
- Appuyez sur  $\equiv$  pour afficher tous vos messages, messages non lus, messages favoris ou diffusions mobiles.
- Appuyez sur un fil de discussion existant pour ouvrir la conversation en cours.

### **Envoi d'un message**

- 1. Sur l'écran **SMS/MMS**, appuyez sur **d**ans le coin inférieur droit.
- 2. Pour ajouter des destinataires, procédez de l'une des façons suivantes.
	- Appuyez sur le champ **A** et saisissez manuellement le numéro du destinataire ou le nom du contact. Si votre téléphone vous suggère des contacts, appuyez sur celui que vous souhaitez ajouter.
	- Sélectionnez des destinataires depuis vos contacts ou vos numéros fréquents en appuyant sur .
- 3. Appuyez sur le champ **Saisissez un message**, puis saisissez le contenu de votre message texte.

Si vous souhaitez envoyer un message multimédia, appuyez sur  $\epsilon$  pour ajouter une photo, une vidéo, un fichier audio ou un autre type de fichier au message.

4. Appuyez sur  $\triangleright$ . Si deux cartes nano-SIM sont installées, appuyez sur  $\geq$  ou  $\geq$ <sup>2</sup>

### **Réponse à un message**

Les messages que vous recevez d'un certain numéro sont ajoutés au fil de discussion existant entre vous et ce contact. Si le message vient d'un nouveau numéro, un nouveau fil de discussion est créé.

- 1. Sur l'écran **SMS/MMS**, appuyez sur le fil de discussion qui contient le message auquel vous souhaitez répondre.
- 2. Saisissez votre réponse dans la zone de texte située en bas de l'écran, ou appuyez sur  $\mathbf{C}$  pour ajouter une photo, une vidéo, un fichier audio ou un autre type de fichier au message.
- 3. Appuyez sur  $\triangleright$ . Si deux cartes nano-SIM sont installées, appuyez sur  $\geq$ <sup>1</sup> ou  $\geq$ <sup>2</sup>.

### **Transfert d'un message**

- 1. Sur l'écran **SMS/MMS**, appuyez sur le fil de discussion qui contient le message que vous souhaitez transférer.
- 2. Appuyez longuement sur le message, puis appuyez sur **Transférer** dans le menu qui apparaît.
- 3. Saisissez le destinataire du message et modifiez le contenu si vous le souhaitez.
- 4. Appuyez sur **.** Si deux cartes nano-SIM sont installées, appuyez sur  $\geq$ <sup>1</sup> ou  $\geq$ <sup>2</sup>

# **Navigateur Web**

Utilisez **Chrome** pour afficher les pages Web et rechercher des informations.

### **Ouverture du navigateur**

Appuyez sur  $\bullet$  **>**  $\bullet$  pour lancer le navigateur Web. Chrome se lance également quand vous appuyez sur un lien

Web, contenu par exemple dans un e-mail ou un SMS.

Pour ouvrir une page Web ou effectuer une recherche sur le Web :

- 1. Ouvrez l'application **Chrome**.
- 2. Appuyez sur le champ de l'adresse en haut de la page Web.
- 3. Saisissez l'adresse (URL) de la page Web ou les termes que vous recherchez.
- 4. Appuyez sur une URL ou une suggestion de recherche ou sur la touche Entrée du clavier pour ouvrir la page Web ou les résultats de la recherche.

### **Utilisation de plusieurs onglets dans le**

#### **navigateur**

Vous pouvez ouvrir plusieurs pages Web simultanément (une page par onglet) et basculer librement de l'une à l'autre.

#### **Pour ouvrir un nouvel onglet :**

Appuyez sur **> Nouvel onglet**. Un nouvel onglet s'ouvre.

#### **Pour basculer entre les onglets :**

- 1. Appuyez sur l'icône **2** en haut à droite de l'écran. Le chiffre sur l'icône indique le nombre d'onglets actifs.
- 2. Faites glisser votre doigt verticalement pour faire défiler la liste des onglets ouverts.
- 3. Appuyez sur la miniature d'un onglet pour l'ouvrir.

### **REMARQUE :**

Faites glisser une miniature horizontalement ou appuyez sur le signe  $\times$  présent sur l'onglet pour le fermer.

### **Téléchargement de fichiers**

- 1. Appuyez longuement sur une image ou sur un lien menant à un fichier ou à une page Web.
- 2. Dans le menu qui apparaît, appuyez sur **Télécharger l'image** ou **Télécharger le lien**.

Les fichiers téléchargés sont enregistrés sur votre téléphone. Vous pouvez les afficher ou les ouvrir dans l'application **Téléchargements**.

### **Modification des paramètres de Chrome**

Vous pouvez configurer un certain nombre de paramètres pour personnaliser votre navigation sur le Web. Plusieurs paramètres vous permettent notamment de régler le niveau de confidentialité.

Pour ouvrir les paramètres de Chrome, appuyez sur **> Paramètres**.

# **Appareil photo**

Vous pouvez prendre des photos et enregistrer des vidéos avec votre téléphone. Vos photos et vidéos sont stockées sur la carte microSD que vous avez installée ou dans la mémoire interne de votre téléphone. Vous pouvez ensuite les copier sur votre ordinateur ou y accéder dans l'application **Photos**.

### **Prise d'une photo**

- 1. Appuyez sur **•**  $\bullet$  **.**
- 2. Orientez l'appareil photo vers le sujet, puis effectuez les réglages nécessaires. Le mode PHOTO (appareil photo automatique) est utilisé par défaut.

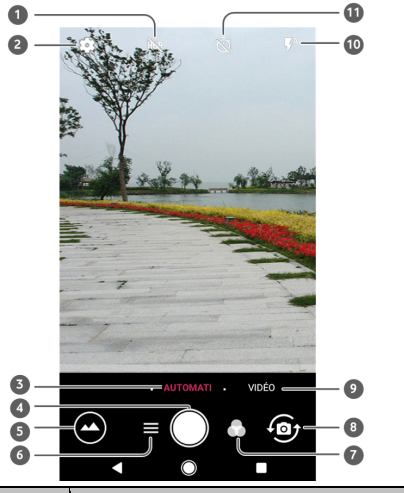

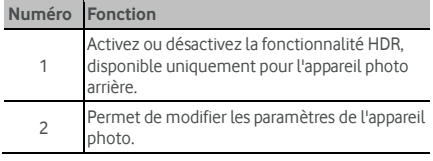

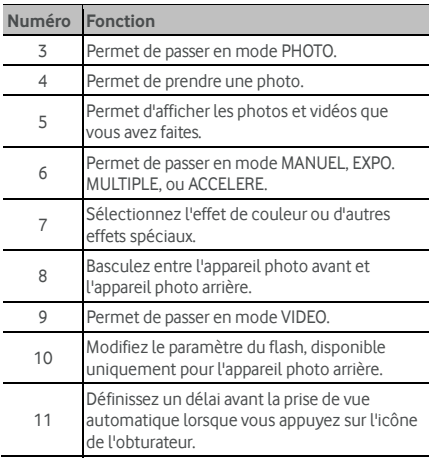

### **ATTENTION !**

Tenez-vous à une distance raisonnable lorsque vous utilisez le flash. Ne pointez pas le flash sur les yeux des gens ou des animaux.

### **REMARQUE :**

Vous pouvez écarter les doigts ou les rapprocher sur l'écran pour effectuer un zoom avant ou arrière avant de prendre une photo.

3. Appuyez légèrement sur  $\bigcirc$ 

### **Enregistrement d'une vidéo**

Vous pouvez enregistrer des vidéos à vitesse normale. L'appareil photo arrière vous permet également d'enregistrer des vidéos en accéléré.

- 1. Appuyez sur  $\bullet$  >  $\bullet$
- 2. Appuyez sur **VIDEO** si vous souhaitez enregistrer une vidéo à vitesse normale. Pour enregistrer une vidéo en accéléré, appuyez sur **> ACCELERE**.
- 3. Orientez l'appareil photo vers le sujet.

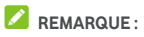

Vous pouvez écarter les doigts ou les rapprocher sur l'écran pour effectuer un zoom avant ou arrière avant ou pendant l'enregistrement.

- 4. Démarrez l'enregistrement.
	- En mode **VIDEO**, appuyez sur **v** pour débuter l'enregistrement de la vidéo à vitesse normale.
	- En mode **ACCELERE**, appuyez sur **pour** enregistrer une vidéo en accéléré.

### **REMARQUE :**

Lorsque vous enregistrez une vidéo à vitesse normale ou en accéléré, appuyez sur  $\bullet$  pour enregistrer l'image en cours comme une photo à part entière.

- 5. Arrêtez l'enregistrement
	- En mode **VIDEO** , appuyez sur .
	- **En mode ACCELERE**, appuyez sur  $\bullet$ .

### **Utilisation du mode Appareil photo manuel**

Vous pouvez utiliser le mode Appareil photo manuel afin d'ajuster davantage d'options pour vos photos, telles que le mode ISO, la balance des blancs, l'exposition, etc.

- 1. Appuyez sur  $\bullet$  >  $\bullet$
- 2. Appuyez sur  $\equiv$  > **MANUEL**.
- 3. Orientez l'appareil photo vers le sujet, puis effectuez les réglages suivants.
	- Faites glisser le carré jaune vers n'importe quelle zone de l'écran sur laquelle vous souhaitez que l'appareil photo mesure l'exposition afin d'ajuster la luminosité de la photo. Appuyez longuement sur le carré pour verrouiller l'exposition.
	- Appuyez sur  $\bullet$  pour afficher les options, telles que le mode ISO, l'exposition globale, la balance des blancs et l'intervalle de temps pour les photos en mode accéléré.
- 4. Appuyez sur l'icône en forme d'obturateur **D** pour prendre la photo.

# **Musique**

L'application **Play Musique** () fonctionne avec Google Music et le service de stockage et de diffusion de musique en ligne de Google. Vous pouvez diffuser de la musique via une connexion de données mobiles ou Wi-Fi et écouter vos titres préférés parmi ceux que vous avez ajoutés à votre bibliothèque musicale en ligne Google. Vous pouvez également lire les fichiers audio que vous avez directement copiés de votre ordinateur sur votre téléphone.

### **REMARQUE** :

La disponibilité de Google Play Musique peut varier selon votre région. Si ce service n'est pas disponible ou si vous ne disposez pas d'une connexion de données mobiles ou Wi-Fi, vous pouvez uniquement lire la musique stockée sur votre téléphone.

### **Lecture de votre musique**

Appuyez sur **> > Play Musique**. Si vous y êtes invité, sélectionnez un compte pour accéder à la bibliothèque musicale en ligne.

L'application recherche dans votre bibliothèque en ligne et votre téléphone de la musique et des playlists avant d'afficher votre bibliothèque musicale combinée. Appuvez sur  $\blacksquare$ **Librairie musicale** pour afficher toutes vos musiques et playlists. Pour modifier les vues de votre bibliothèque, faites glisser l'écran vers la gauche ou la droite.

Appuyez sur un titre pour le lire. Lorsque le titre est en cours de lecture, appuyez sur les brèves informations situées au bas de l'écran de lecture.

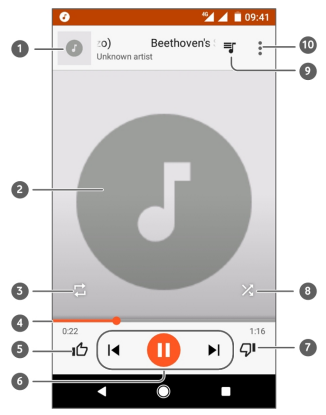

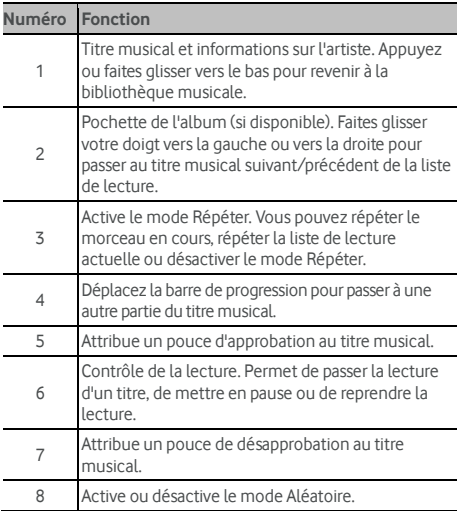

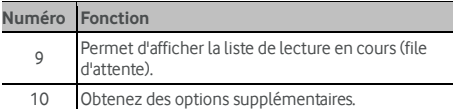

Vous avez encore la possibilité de contrôler la musique lorsque vous ne vous trouvez plus sur l'écran de lecture.

- Dans la bibliothèque musicale de l'application **Play Musique**, appuyez sur les brèves informations en bas de l'écran pour revenir à l'écran de lecture.
- Dans d'autres applications, faites glisser le panneau de notification vers le bas. Appuyez sur le titre pour revenir à l'écran de lecture, ou appuyez simplement sur  $\|\cdot\|$  ou **D** pour lire le titre précédent ou suivant. Appuyez sur pour lire le titre actuel, et appuyez sur  $\Box$  pour l'interrompre.
- Lorsque l'écran est verrouillé, les informations sur le titre. la pochette de l'album et le contrôle de la lecture s'affichent. Vous pouvez interrompre/reprendre la lecture ou passer au titre précédent ou suivant.

### **Gestion des playlists**

Créez des playlists pour organiser vos fichiers de musique en groupes, afin de lire vos titres préférés dans l'ordre que vous voulez.

#### **Pour créer une playlist ou ajouter un titre à une playlist :**

- Appuyez sur  $\stackrel{\bullet}{\bullet}$  en regard d'un titre et sélectionnez **Ajouter à la playlist**. Appuyez sur la playlist pour ajouter un titre.
- Appuyez sur  $\stackrel{\bullet}{\bullet}$  en regard d'un titre et sélectionnez **Ajouter à la playlist**. Appuyez sur **NOUVELLE PLAYLIST** pour créer une nouvelle playlist. Saisissez un nom et une description pour personnaliser la playlist, puis appuyez sur **CREER UNE PLAYLIST**.

#### **Pour supprimer un titre d'une playlist :**

- 1. Appuyez sur **> Librairie musicale** dans l'application **Play Musique**.
- 2. Appuyez sur l'onglet **PLAYLISTS**, puis sur une playlist.
- 3. Appuyez sur  $\ddot{\ddot{\cdot}}$  en regard de la playlist.
- 4. Appuyez sur **Supprimer de la playlist**.

#### **Pour supprimer une playlist :**

- 1. Appuyez sur **> Librairie musicale** dans l'application **Play Musique**.
- 2. Appuyez sur l'onglet **PLAYLISTS**.
- 3. Appuyez sur : en regard de la playlist que vous souhaitez supprimer.
- 4. Appuyez sur **Supprimer > OK**.

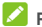

### **REMARQUE**

Certaines playlists créées automatiquement, telles que **Très bien noté** et **Derniers titres ajoutés**, ne peuvent pas être supprimées.

# **Paramètres**

Appuyez sur **> > Paramètres**. L'application **Paramètres** contient la plupart des outils permettant de personnaliser et de configurer votre téléphone.

En haut de l'écran Paramètres, vous pouvez voir des suggestions de paramétrage. Appuyez dessus pour les consulter ou personnaliser les paramètres recommandés.

### **Sans fil et réseaux**

#### **Wi-Fi**

Appuyez sur **> > Paramètres > Wi-Fi**. Vous pouvez activer ou désactiver le Wi-Fi et configurer vos connexions Wi-Fi. Voir la sectio[n Connexion par Wi-Fi.](#page-26-0) 

Lorsque le Wi-Fi est activé, appuyez sur **> Paramètres avancés > Wi-Fi Direct** dans le menu **Wi-Fi** pour partager des données entre deux appareils directement via le Wi-Fi. Voir la sectio[n Se connecter à un autre appareil via Wi-Fi Direct.](#page-28-0) 

#### **Bluetooth**

Appuyez sur **> > Paramètres > Bluetooth**. Vous pouvez activer ou désactiver le Bluetooth et configurer vos connexions Bluetooth. Voir la sectio[n Connexion à des](#page-29-0)  [appareils Bluetooth.](#page-29-0) 

#### **Cartes SIM**

Appuyez sur **> > Paramètres > Cartes SIM** pour gérer l'utilisation des doubles cartes SIM. Vous pouvez activer ou désactiver les cartes nano-SIM installées, les données mobiles, modifier les noms et couleurs des cartes, ou sélectionner une carte préférée pour les données, appels ou SMS/MMS. Voir la section [Contrôler l'utilisation des doubles](#page-24-0)  [cartes SIM.](#page-24-0) 

#### **Consommation des données**

Appuyez sur **> > Paramètres > Consommation des données** pour consulter et gérer la consommation des données mobiles. Vous pouvez également afficher et limiter la consommation des données Wi-Fi.

- Appuyez sur **Economiseur de données** pour activer l'Economiseur de données, qui empêche les applications d'utiliser la connexion de données en arrière-plan. Dans le cas d'une application que vous utilisez régulièrement, celle-ci peut accéder aux données, mais de manière moins fréquente lorsque l'Economiseur de données est activé. Vous pouvez également appuyer sur **Accès non restreint aux données** et autoriser certaines applications à avoir toujours accès à la connexion de données, même lorsque l'Economiseur de données est activé.
- Appuyez sur le bouton **Données mobiles** pour activer ou désactiver les données mobiles.
- Appuyez sur **Consommation de données mobiles** pour vérifier la quantité de données consommées sur une période définie, savoir quelles applications ont consommé des données mobiles, limiter les données en arrière-plan pour des applications individuelles ou autoriser l'utilisation non restreinte des données pour les applications individuelles lorsque l'Economiseur de données est activé.
- Appuyez sur **Cycle de consommation** pour définir la date de réinitialisation du cycle de consommation des données, ainsi que définir un avertissement et une limitation pour la consommation de données mobiles.
- Appuyez sur **Consommation de données Wi-Fi** pour consulter l'utilisation du Wi-Fi selon les applications.
- Appuyez sur **Restrictions réseau** pour sélectionner les réseaux Wi-Fi correspondant à des points d'accès mobile. Les applications peuvent vous avertir avant d'utiliser ces réseaux pour des téléchargements volumineux afin d'éviter les factures de données mobiles élevées.

### **REMARQUE :**

La consommation de données indiquée est celle mesurée par votre téléphone. La consommation mesurée par votre opérateur peut différer.

#### **Mode Avion**

Appuyez sur **> > Paramètres > Plus** et faites glisser le bouton en regard du **mode Avion** pour activer ou désactiver le mode Avion. Toutes les radios du téléphone qui

transmettent de la voix ou des données sont désactivées lorsque le mode Avion est activé.

### **Partage connexion/point d'accès mobile**

Appuyez sur **> > Paramètres > Plus > Partage de connexion et point d'accès Wi-Fi mobile** pour partager la connexion de données mobiles de votre téléphone avec des ordinateurs ou d'autres appareils via USB, Bluetooth ou Wi-Fi. Voir la sectio[n Partage de votre connexion de données mobiles.](#page-35-0)

#### **VPN**

Appuyez sur **> > Paramètres > Plus > VPN** pour mettre en place des réseaux privés virtuels et vous y connecter. Voir la sectio[n Connexion à des réseaux privés virtuels.](#page-38-0) 

#### **Réseaux mobiles**

Appuyez sur **> > Paramètres > Plus > Réseaux mobiles** pour contrôler l'itinérance des données mobiles, sélectionner un réseau mobile, définir les noms des points d'accès et sélectionner le réseau mobile, etc. Voir la section [Connexion aux réseaux mobiles.](#page-24-1) 

#### **Réinitialisation des paramètres réseau**

Appuyez sur **> > Paramètres > Plus > Réinitialisation des paramètres réseau** pour réinitialiser tous les paramètres réseau, dont le Wi-Fi, les données mobiles et les paramètres Bluetooth**.** 

### **Appareil**

#### **Affichage**

Appuyez sur **> > Paramètres > Affichage** pour configurer les options suivantes.

- **Panneau d'applications favorites :** lorsque cette fonction est activée, vous pouvez faire glisser votre doigt vers la partie la plus à gauche de l'écran d'accueil pour ouvrir l'application favorite que vous avez définie.
- **Application d'écran d'accueil par défaut :** sélectionnez l'application ouverte lorsque vous glissez votre doigt vers

la droite pour accéder à la partie la plus à gauche de l'écran d'accueil.

- **Verrouiller la disposition de l'écran d'accueil :** activez cette option pour empêcher toute modification de l'écran d'accueil.
- **Boutons de navigation :** faites glisser les boutons de navigation en bas de l'écran pour les réorganiser.
- **Raccourcis de l'écran de verrouillage :** affichez les icônes de raccourcis sur l'écran de verrouillage. Vous pouvez faire glisser votre doigt depuis une icône de raccourci en bas de l'écran pour ouvrir l'application ou la fonction associée.
- **Modifier les raccourcis de l'écran de verrouillage :**  appuyez sur un raccourci de l'écran de verrouillage pour le modifier ou le supprimer, ou appuyez sur **Ajouter raccourci** pour en ajouter un.
- **Niveau de luminosité :** définissez la luminosité de l'écran.
- **Adaptation de la luminosité :** ajustez automatiquement la luminosité de l'écran.
- **Nom de l'opérateur du réseau :** affichez le nom de l'opérateur du réseau à gauche de la barre d'état.
- **Pourcentage du niveau de batterie :** affichez ou masquez le pourcentage du niveau de batterie sur la barre d'état.
- **Fond d'écran :** sélectionnez une image d'arrière-plan ou une animation pour l'écran d'accueil et l'écran de verrouillage.
- **Veille :** définissez la durée d'inactivité avant l'extinction automatique de l'écran.
- **Appuyer 2X pour réveiller :** appuyez deux fois sur l'écran pour l'activer lorsque le téléphone est en mode Veille.
- Economiseur d'écran : gérez la fonctionnalité Economiseur d'écran. Lorsqu'elle est activée, l'horloge, les couleurs, les actualités et la météo ou encore les photos seront affichées comme économiseur d'écran.
- **Voyant de notification :** activez le clignotement du voyant de notification du téléphone pour être averti(e) de l'arrivée de nouveaux messages, d'appels manqués et d'autres événements.
- **Taille de la police :** définissez la taille du texte affiché à l'écran.
- **Taille d'affichage :** ajustez la taille d'affichage des éléments, dont les polices, les icônes et les images à l'écran.
- **Lorsque l'utilisateur fait pivoter l'appareil :** déterminez si vous souhaitez que le contenu affiché à l'écran pivote en même temps que le téléphone.

#### **Notifications**

Appuyez sur **> > Paramètres > Notifications**. Vous pouvez définir différentes options de notification pour les applications individuelles. Appuyez sur une application pour bloquer ou ignorer ses notifications, sélectionner le contenu de la notification à afficher sur l'écran de verrouillage, ou permettre aux notifications de remplacer les paramètres que vous avez définis pour le mode Ne pas déranger.

#### **Son**

Appuyez sur **> > Paramètres > Son**. Vous pouvez régler les différents types de volume, définir les options du mode Ne pas déranger, définir les sonneries des appels, des notifications et des alarmes, configurer des messages d'urgence et sélectionner les sons système.

#### **Applications**

Appuyez sur **> > Paramètres > Applications** pour afficher les applications installées sur votre téléphone et les gérer.

Appuyez sur une application pour afficher les informations associées. Les options suivantes peuvent être disponibles :

- **FORCER L'ARRET :** arrêtez l'application.
- **DESINSTALLER :** désinstallez l'application.
- **DESACTIVER**/**ACTIVER** : désactivez ou activez l'application.
- **Stockage :** consultez les informations de stockage, effacez-en les données ou le cache.
- **Consommation des données :** vérifiez la quantité de données que vous avez consommée sur une période

définie et limitez les données en arrière-plan pour l'application.

- **Autorisations :** consultez ou modifiez les autorisations relatives à l'application.
- **Notifications :** définissez les options de notification pour l'application.
- **Ouvrir par défaut :** consultez les liens compatibles de l'application et déterminez si vous souhaitez ouvrir les liens dans l'application et effacer les paramètres par défaut de l'application.
- **Batterie :** consultez les détails relatifs à l'utilisation de la batterie dans l'application depuis le dernier chargement complet.
- **Mémoire :** consultez la quantité de mémoire utilisée par l'application.

### **REMARQUE :**

Les options ne sont pas toutes disponibles selon les applications. Certaines applications peuvent posséder davantage d'options.

### **Applications par défaut**

Appuyez sur **> > Paramètres > Applications par défaut** pour définir les options suivantes.

- **Ouverture des liens :** consultez les liens compatibles de l'application et déterminez si vous souhaitez ouvrir les liens dans l'application et effacer les paramètres par défaut de l'application.
- **Assistance et saisie vocale :** sélectionnez l'application par défaut pour l'assistant et la saisie vocale, et définissez les options associées à l'application.
- **Application sur la page d'accueil/application de navigateur/application Téléphone/application de SMS :** sélectionnez l'application par défaut pour le lanceur, la navigation Web, les appels et les SMS/MMS.
- **Accès spécial :** définissez les options de l'accès spécial des applications.

#### **Stockage**

Appuyez sur **> > Paramètres > Stockage** pour afficher les informations relatives à la mémoire de stockage interne de votre téléphone et de votre carte microSD.

Vous pouvez choisir l'emplacement par défaut pour les nouvelles données, telles que les photos prises et la voix enregistrée. Appuyez sur **Enregistrer l'emplacement** et sélectionnez **Téléphone** ou **carte SD** pour stocker les éléments sur la mémoire de stockage du téléphone ou sur la carte microSD installée.

Appuyez sur **Espace de stockage interne partagé** pour obtenir un décompte détaillé de l'espace utilisé par type. Appuyez sur un type de données pour afficher davantage d'informations ou supprimer les fichiers inutiles, ou appuyez sur **Explorer** pour afficher et gérer tous les fichiers contenus dans la mémoire de stockage.

Pour obtenir des informations supplémentaires sur l'utilisation de la mémoire de stockage interne et de la carte microSD, voir la sectio[n Utilisation de la carte microSD en tant que mémoire](#page-32-0)  [de stockage interne ou externe.](#page-32-0) 

#### **Gestionnaire d'alimentation**

Appuyez sur **> > Paramètres > Gestionnaire d'alimentation** pour la gestion de l'alimentation. Vous pouvez afficher le niveau de la batterie, consulter la répartition de l'utilisation de la batterie, choisir un schéma d'alimentation approprié, optimiser l'utilisation de la batterie, et bien plus.

#### **Mémoire**

Appuyez sur **> > Paramètres > Mémoire** pour surveiller l'utilisation mémoire moyenne et la performance de votre téléphone. Vous pouvez également connaître les applications utilisant le plus de mémoire.

#### **Utilisateurs**

Appuyez sur **> > Paramètres > Utilisateurs** pour gérer les comptes utilisateurs de votre téléphone.

Vous pouvez partager votre téléphone avec d'autres personnes en créant des comptes utilisateurs supplémentaires. Chaque utilisateur avec un compte séparé possède son propre espace

de stockage, fond d'écran, verrouillage d'écran, etc. Les utilisateurs peuvent également régler les paramètres affectant tous les utilisateurs de l'appareil, comme le Wi-Fi, et mettre à jour les applications pour tous les autres utilisateurs.

Par défaut, un compte Invité est disponible pour toute personne ayant besoin d'utiliser temporairement votre téléphone. Appuyez sur **Ajouter un utilisateur** pour créer d'autres comptes utilisateurs.

Appuyez sur **Informations d'urgence** pour saisir vos informations et contacts d'urgence. Les informations que vous saisissez peuvent aider les premiers secours en cas d'urgence. Toute personne contactée via le Composeur d'urgence peut les lire sans avoir à déverrouiller votre téléphone.

## **REMARQUES :**

- Appuyez sur  $\bullet$  en regard d'un compte pour configurer ses options.
- Lorsqu'un invité a fini d'utiliser votre téléphone, celui-ci/celle-ci peut appuyer sur **Supprimer l'invité** dans le menu **Utilisateurs** pour supprimer ses données de votre téléphone.

### **Personnel**

#### **Localisation**

Appuyez sur **> > Paramètres > Localisation** pour gérer les services de localisation, ce qui permet à votre téléphone et aux applications de déterminer votre emplacement. Pour utiliser les applications relatives à la localisation, par exemple en vue de localiser votre emplacement sur Google Maps, vous devez activer les services de localisation sur votre téléphone.

- 1. Faites glisser le bouton en haut à droite pour activer ou désactiver les services de localisation.
- 2. Une fois la localisation activée, appuyez sur **Mode** pour sélectionner les sources de localisation que vous souhaitez utiliser. Pour obtenir l'emplacement précis, choisissez **Haute précision**. Pour économiser votre batterie et obtenir un emplacement approximatif, choisissez **Economie de batterie**. Pour utiliser uniquement le GPS pour déterminer votre emplacement, choisissez **Appareil uniquement**.
### **Sécurité**

Appuyez sur **> > Paramètres > Sécurité** pour configurer les options permettant de garder votre téléphone et vos données en sécurité.

 **Verrouillage de l'écran :** désactivez ou activez le verrouillage de l'écran en balayant l'écran ou avec un schéma, un code PIN ou un mot de passe.

Appuyez sur  $\bullet$  en regard de **Verrouillage de l'écran** pour définir les options suivantes.

- **Faire apparaître le schéma :** affichez le schéma pendant que vous le dessinez. Cette option est disponible lorsqu'un schéma de déverrouillage est défini.
- **Verrouiller automatiquement :** définissez le délai nécessaire pour activer la protection par verrouillage une fois que l'écran s'éteint. Cette option est disponible lorsqu'un schéma de déverrouillage, un code PIN ou un mot de passe est défini.
- **Verr. instantané avec Marche/Arrêt :** la protection par verrouillage est immédiatement activée lorsque vous appuyez sur la touche **Marche-Arrêt**. Cette option est disponible lorsqu'un schéma de déverrouillage, un code PIN ou un mot de passe est défini.
- **Message sur écran verrouillé :** définissez le texte que vous souhaitez afficher sur l'écran de verrouillage.
- **Smart Lock :** votre téléphone reste déverrouillé lorsque vous l'avez sur vous. Smart Lock détecte des signaux qui lui permettent de déterminer que votre téléphone est dans votre poche ou près de chez vous. Appuyez sur  **> > Paramètres > Sécurité > Smart Lock > Détection de l'appareil lorsqu'il est porté** et faites glisser le bouton.
- **Chiffrer le téléphone :** appuyez sur  $\bullet$  >  $\bullet$  > **Paramètres > Sécurité > Chiffrer le téléphone** pour chiffrer vos comptes, vos paramètres, vos applications téléchargées et leurs données, ainsi que vos fichiers multimédia et d'autres types de fichiers.
- **Définir le verrouillage de la carte SIM :**
	- **Verrouiller la carte SIM :** activez ou désactivez le verrouillage par code PIN afin d'exiger la saisie d'un code PIN avant d'accéder à la carte nano-SIM.
	- **Modifier le code PIN de la carte SIM :** modifiez le code PIN utilisé pour accéder à la carte nano-SIM.

# **REMARQUE :**

Conservez tous vos mots de passe confidentiels en lieu sûr, pour de futures utilisations. Si vous ne saisissez pas le code PIN SIM correct au bout du nombre de tentatives autorisées défini, votre carte nano-SIM sera verrouillée et vous ne pourrez plus accéder au réseau de téléphonie mobile. Contactez votre opérateur pour obtenir le code PUK (PIN Unblocking Key) permettant de restaurer la carte nano-SIM.

- **Faire apparaître les mots de passe :** affichez les mots de passe en cours de saisie.
- **Administrateurs de l'appareil :** affichez ou désactivez les applications que vous avez autorisées en tant qu'administrateurs de l'appareil.
- **Sources inconnues :** sélectionnez cette option pour autoriser l'installation d'applications à partir d'autres sources que Play Store.
- **Type de stockage :** vérifiez le type de stockage utilisé.
- **Certificats de confiance :** affichez les certificats d'autorité de confiance.
- **Identifiants de l'utilisateur :** affichez et modifiez les identifiants enregistrés.
- **Installer depuis la carte SD :** installez des certificats depuis la mémoire de stockage interne ou la carte microSD.
- **Effacer les identifiants :** supprimez tous les certificats.
- **Agents de confiance :** affichez ou désactivez les agents de confiance.
- **Epinglage d'écran :** gardez l'image de votre choix toujours en vue, afin d'empêcher d'autres utilisateurs de changer d'application et d'accéder à vos données personnelles. Appuyez sur cette option pour voir comment elle fonctionne.

 **Applis accédant aux infos d'utilisation :** activez ou désactivez l'accès de certaines applis aux infos d'utilisation.

## **Autorisations d'application**

Appuyez sur **> > Paramètres > Autorisations d'application** pour vérifier quelles autorisations ont été attribuées à quelles applications. Vous pouvez également changer les autorisations des applications.

# **ATTENTION!**

La modification des autorisations d'applications pourrait empêcher une application de fonctionner correctement comme auparavant.

## **Comptes**

Appuyez sur **> > Paramètres > Comptes** pour gérer et synchroniser vos comptes Web. Appuyez sur **Ajouter un compte** pour vous connecter à un compte ou en créer un sur votre téléphone.

Appuyez sur un type de compte pour voir quel type de compte vous avez ajouté et réglez les paramètres des comptes.

# **Google**

Appuyez sur **> > Paramètres > Google** pour gérer facilement les paramètres des applications et fonctions Google. Vous pouvez définir les options des comptes et services Google.

### **Langues et saisie**

Appuyez sur **> > Paramètres > Langues et saisie** pour configurer les options associées à la langue du système, les modes de saisie, l'entrée et la sortie vocale, ainsi que la saisie à la souris/au pavé tactile.

- **Langues :** sélectionnez une langue pour votre système.
- **Correcteur orthographique :** utilisez le correcteur orthographique de Google pour vérifier l'orthographe du texte que vous saisissez.
- **Dictionnaire personnel :** ajoutez des mots au dictionnaire du téléphone ou supprimez des entrées. Les

mots ajoutés sont utilisés pour la correction orthographique et les suggestions de mots.

- **Clavier et modes de saisie :** configurez les paramètres de saisie du texte. Voir la sectio[n Paramètres du mode de saisie.](#page-20-0)  Vous pouvez également définir les options associées lorsqu'un clavier physique est connecté à votre téléphone.
- **Synthèse vocale :** sélectionnez le moteur de synthèse vocale ou modifiez ses paramètres, sélectionnez la cadence et le ton, écoutez une courte démonstration de la synthèse vocale et vérifiez que le moteur de synthèse vocale est compatible avec la langue du système sélectionnée.
- **Vitesse du pointeur :** sélectionnez la vitesse de défilement du pointeur ou de la souris quand vous connectez le téléphone à un pavé tactile ou à une souris.

### **Sauvegarde et réinitialisation**

Appuyez sur **> > Paramètres > Sauvegarder et réinitialiser** pour gérer les options de sauvegarde et de restauration des données, ainsi que pour rétablir la configuration d'usine des paramètres réseau ou du téléphone.

- **Sauvegarder mes données :** sauvegardez les données d'applications, les mots de passe Wi-Fi et d'autres paramètres sur les serveurs Google lorsque vous êtes connecté à votre compte Google.
- **Compte de sauvegarde :** définissez le compte Google dans lequel enregistrer les données.
- **Restaurer automatiquement :** restaurez les paramètres et les données sauvegardés précédemment lorsque vous réinstallez une application.
- **Restaurer valeurs d'usine :** réinitialisez les paramètres par défaut de votre téléphone. Toutes vos données contenues dans la mémoire de stockage interne seront effacées durant le processus.

# **Système**

#### **Date et heure**

Appuyez sur **> > Paramètres > Date et heure** pour définir la date, l'heure, le fuseau horaire et le format d'heure. Vous pouvez également utiliser les données fournies par le réseau.

### **Programmation de la mise sous tension et hors**

#### **tension**

Appuyez sur **> > Paramètres > Mise sous tension et hors tension programmée** pour régler les jours et heures de marche et d'arrêt automatique du téléphone. Vous pouvez également appuyer sur les boutons situés à droite pour activer ou désactiver ses options.

### **Accessibilité**

Appuyez sur **> > Paramètres > Accessibilité** pour configurer les plug-ins et services d'accessibilité sur votre téléphone, tels que **Inversion des couleurs** ou **Taille d'affichage** pour les utilisateurs ayant des problèmes de vue.

#### **Impression**

Appuyez sur **> > Paramètres > Impression** pour gérer le service Google Cloud Print ou les autres plug-ins installés via Google Play Store ou le fabricant de votre imprimante.

### **A propos du téléphone**

Appuyez sur **> > Paramètres > A propos du téléphone** pour afficher les informations juridiques et système importantes. Vous pouvez également appuyer sur **Mises à jour du logiciel** pour consulter les mises à jour du système et les installer lorsqu'elles sont disponibles.

# **Dépannage**

Si vous rencontrez des problèmes lors de l'utilisation de votre téléphone, ou si son fonctionnement présente des anomalies, vous pouvez vous référer au tableau ci-dessous. Si vous ne parvenez pas à régler votre problème à l'aide des informations du tableau ci-dessous, contactez le revendeur de votre téléphone.

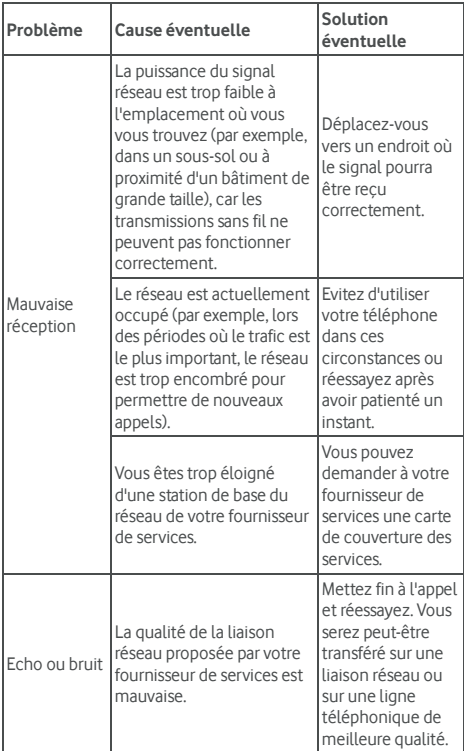

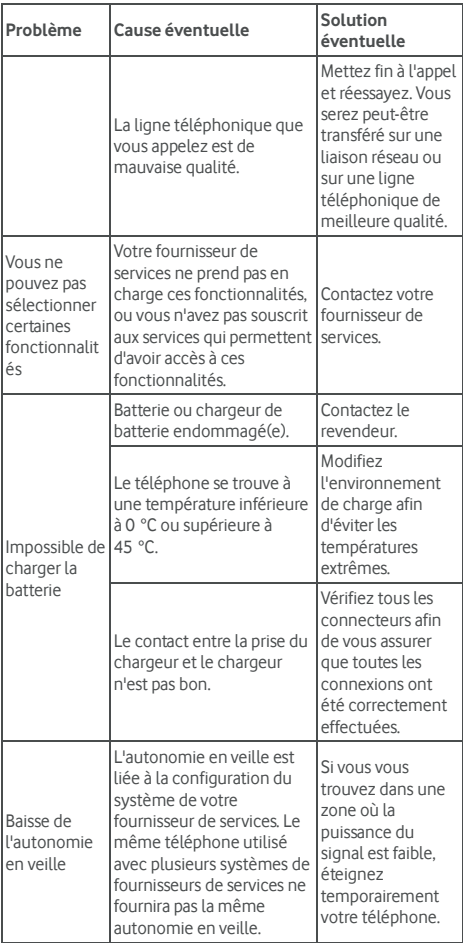

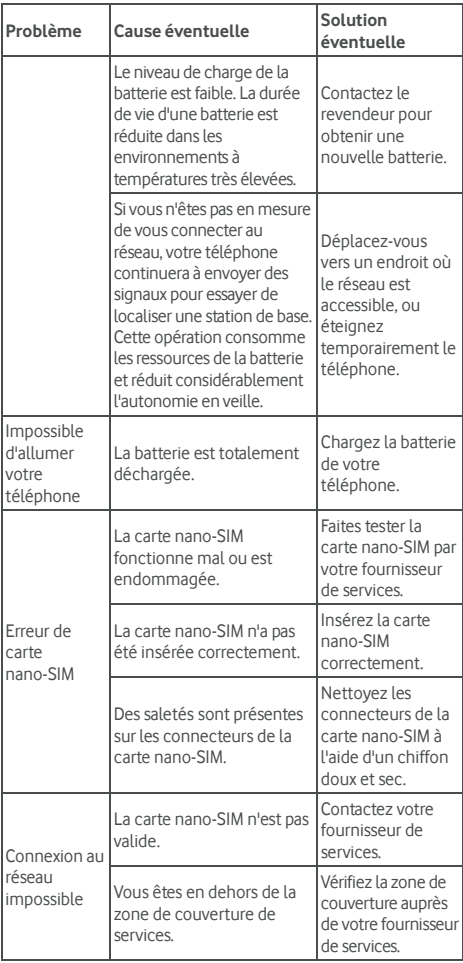

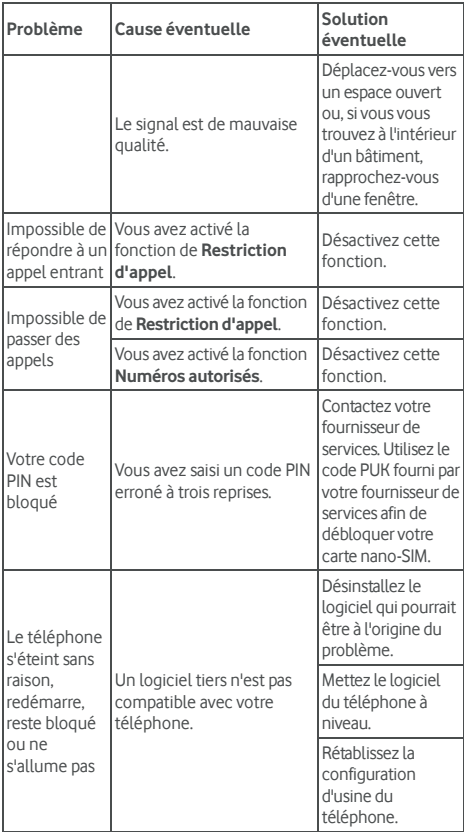

© Vodafone Group 2017. Vodafone, Vodacom et les logos Vodafone sont des marques déposées de Vodafone Group. Tous les noms de produits ou d'entreprises mentionnés ici peuvent être des marques déposées de leurs propriétaires respectifs.